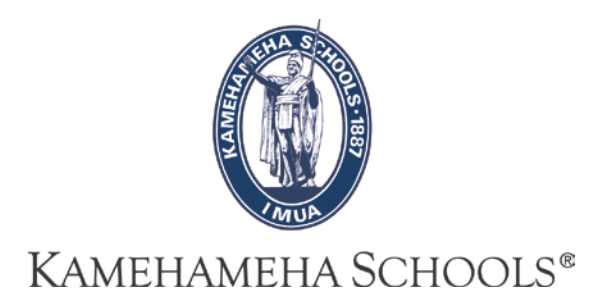

# SMS User Guide

# **Co-Curricular Activities**

Please contact SIS-Ops for assistance [Help@ksbe.edu](mailto:Help@ksbe.edu) 808-523-6370

Version: 05.02.2016

## **TABLE OF CONTENTS**

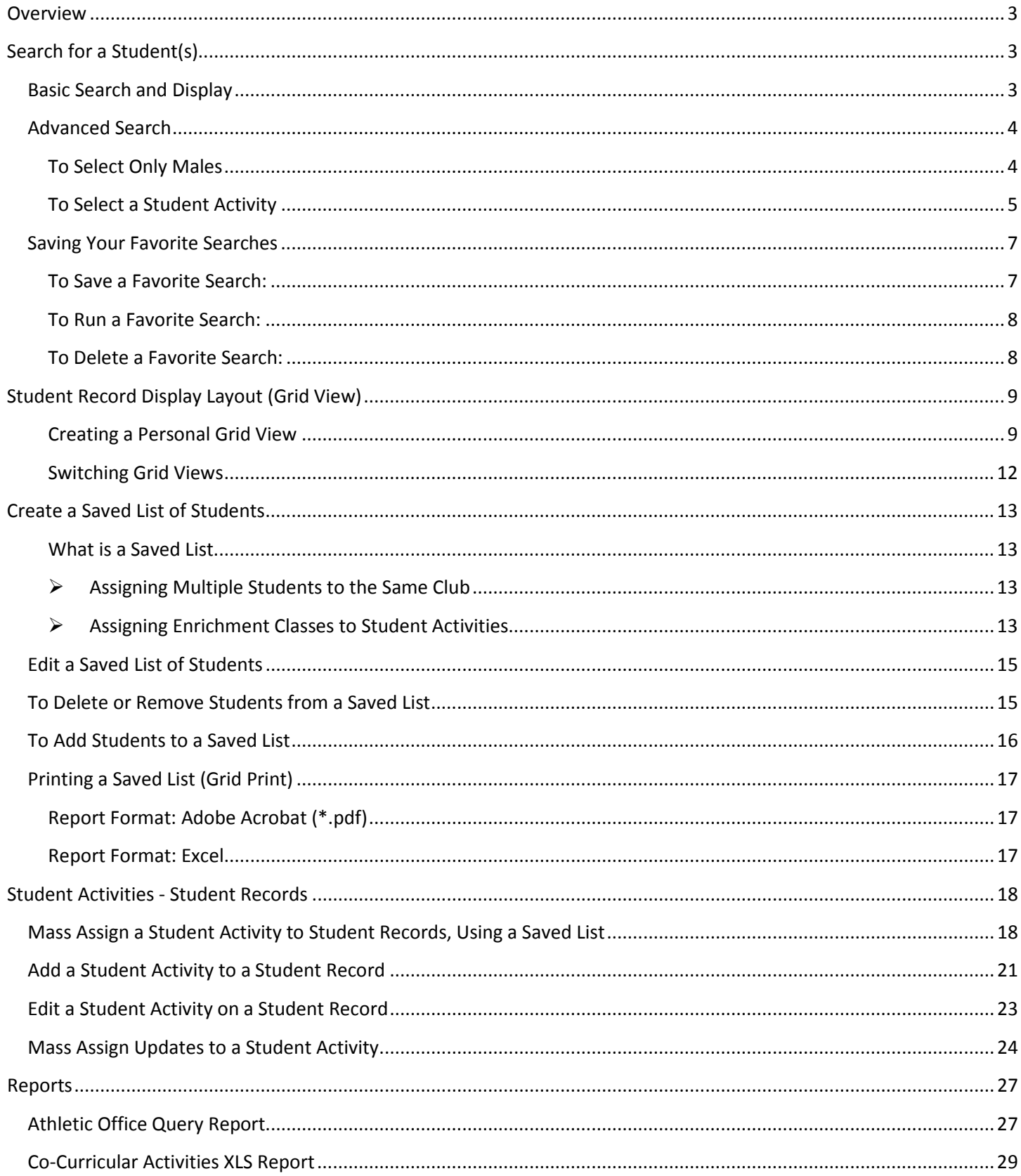

## <span id="page-2-0"></span>**Overview**

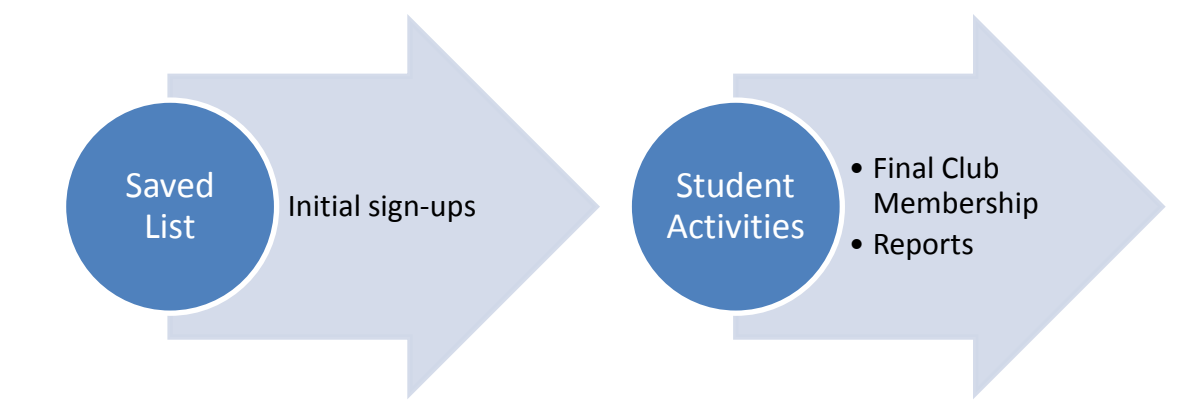

#### **SMS can be used to:**

- Print out initial sign-up sheets
- Add student activities to student records
- Generate extracts, reports, and club membership for advisor use

# <span id="page-2-1"></span>**Search for a Student(s)**

## <span id="page-2-2"></span>**Basic Search and Display**

Some options include:

- a. By student name or number
- b. All Students
- c. By grade level

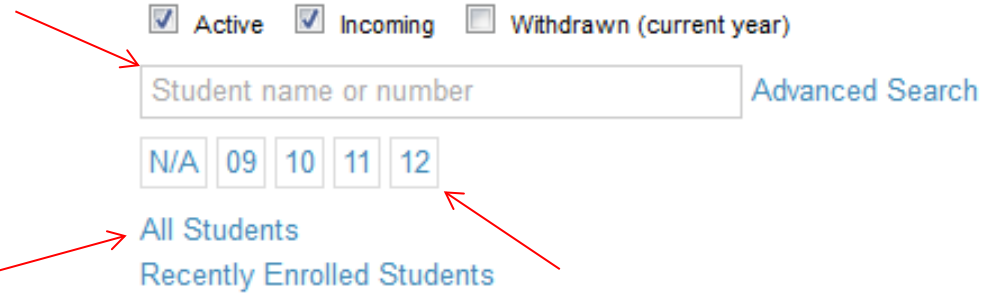

## <span id="page-3-0"></span>**Advanced Search**

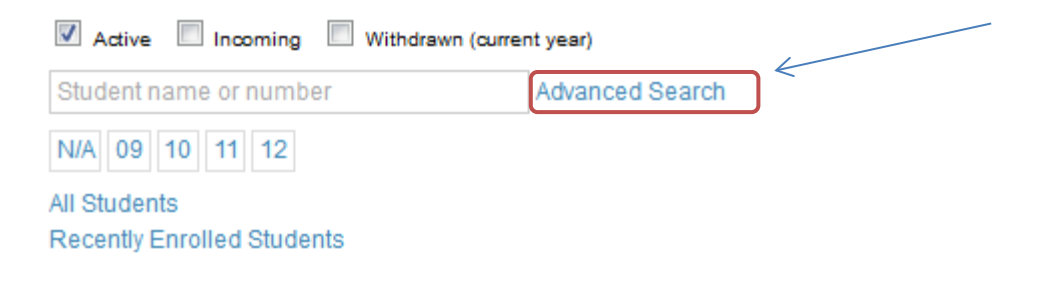

#### <span id="page-3-1"></span>**To Select Only Males**

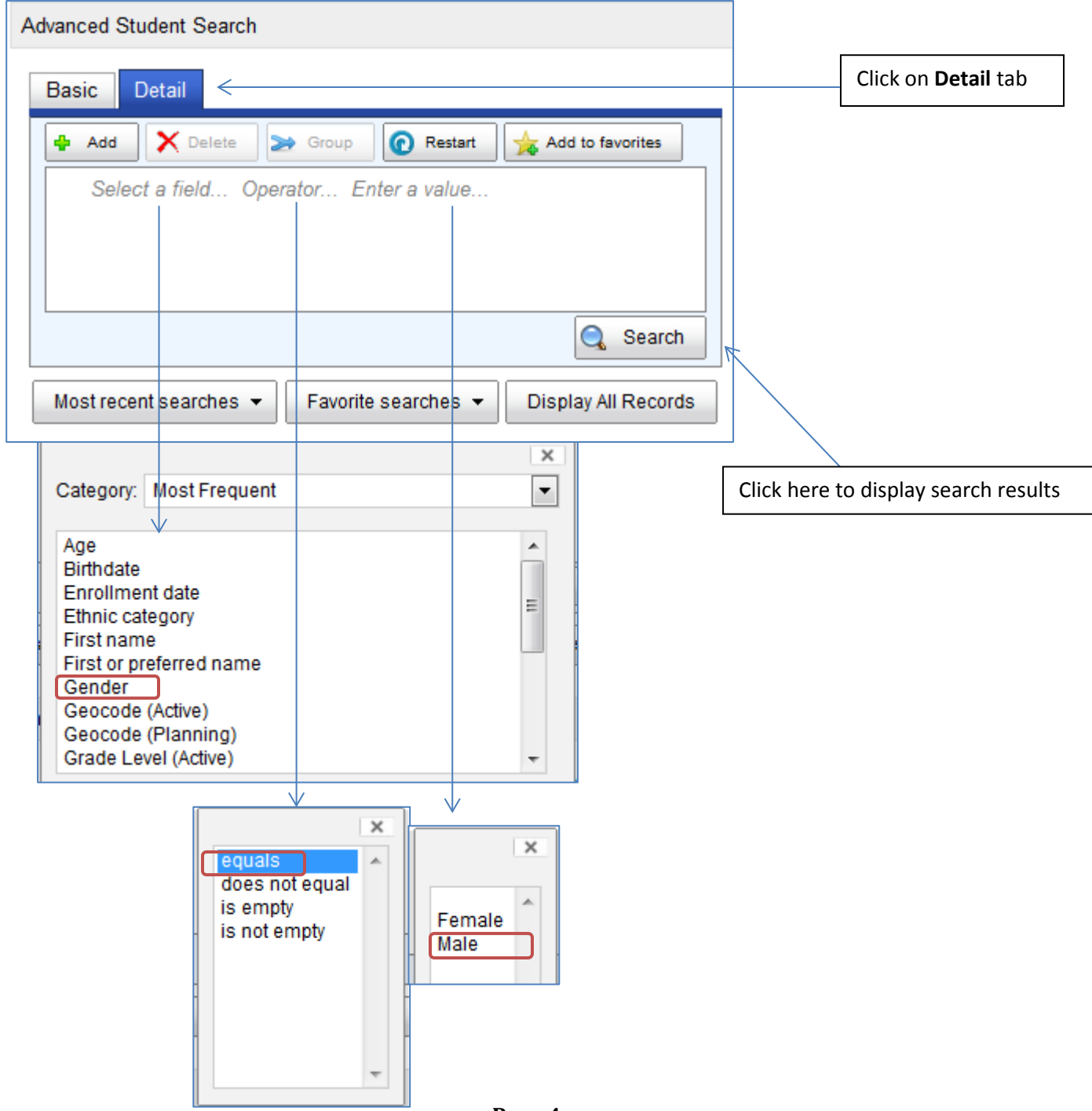

## <span id="page-4-0"></span>**To Select a Student Activity**

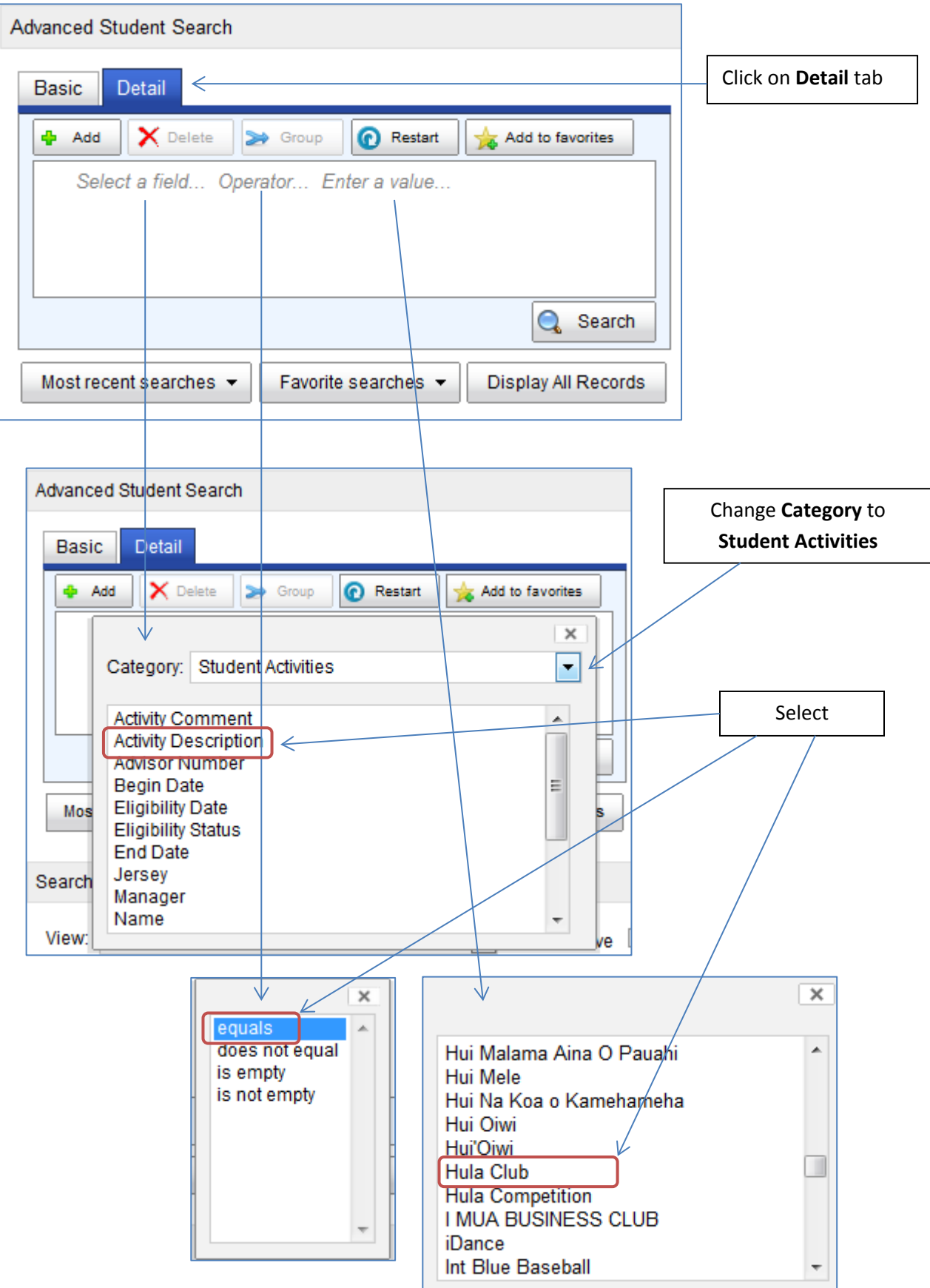

#### Click on **AND**, then add criteria for **School Year**

*Please note: If you do not select School Year, your selection will include all school years*

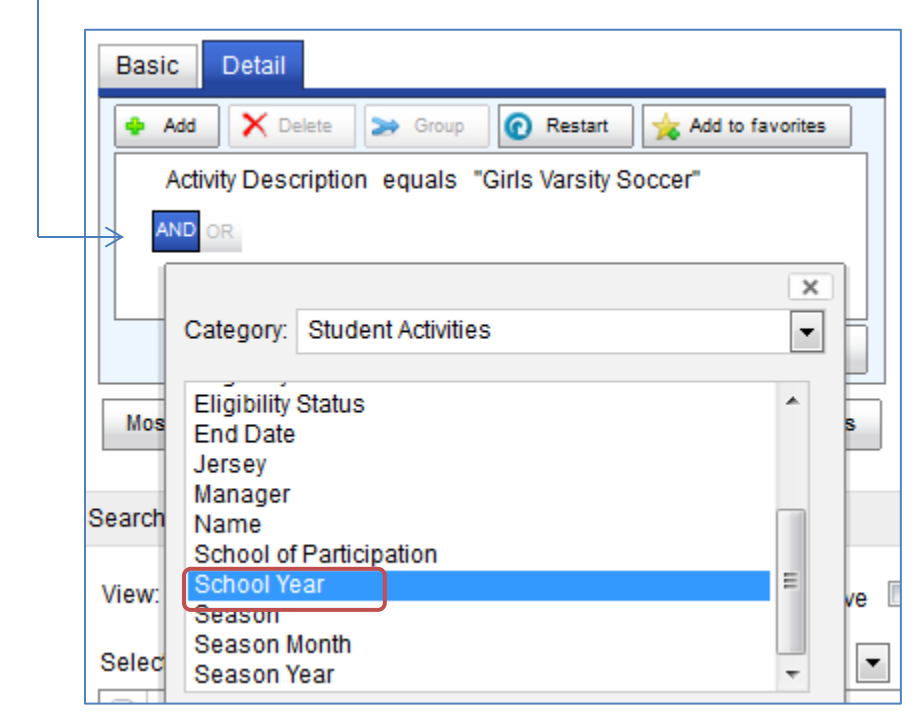

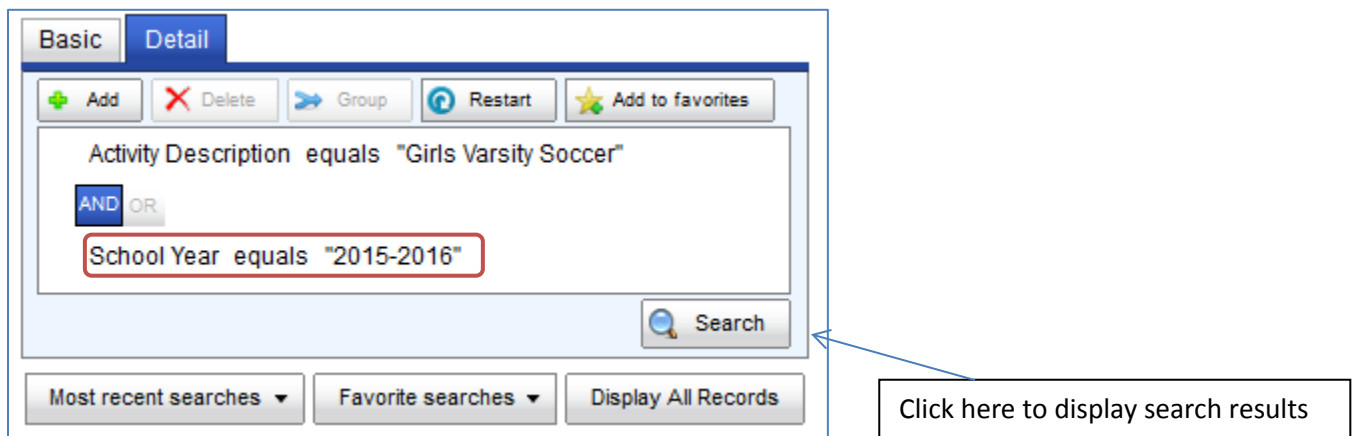

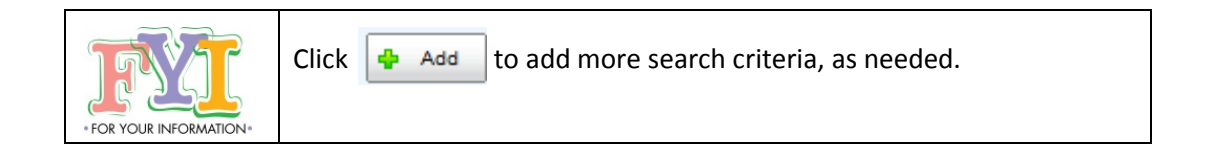

## <span id="page-6-0"></span>**Saving Your Favorite Searches**

You can define search criteria and save the search so that you can run it again without having to re-enter the statements. When you run a favorite search, all students who currently meet the criteria are found.

Use this feature **instead of a saved list** if you want to periodically run a list of students **that reflects changes in data**.

For example, if you want to search for students in Hula Club and you want to run that search periodically to reflect roster changes, then you can create a search to find these students and save the search as a favorite.

#### <span id="page-6-1"></span>**To Save a Favorite Search:**

1. Select your search criteria, by using a Basic or Advanced Student Search.

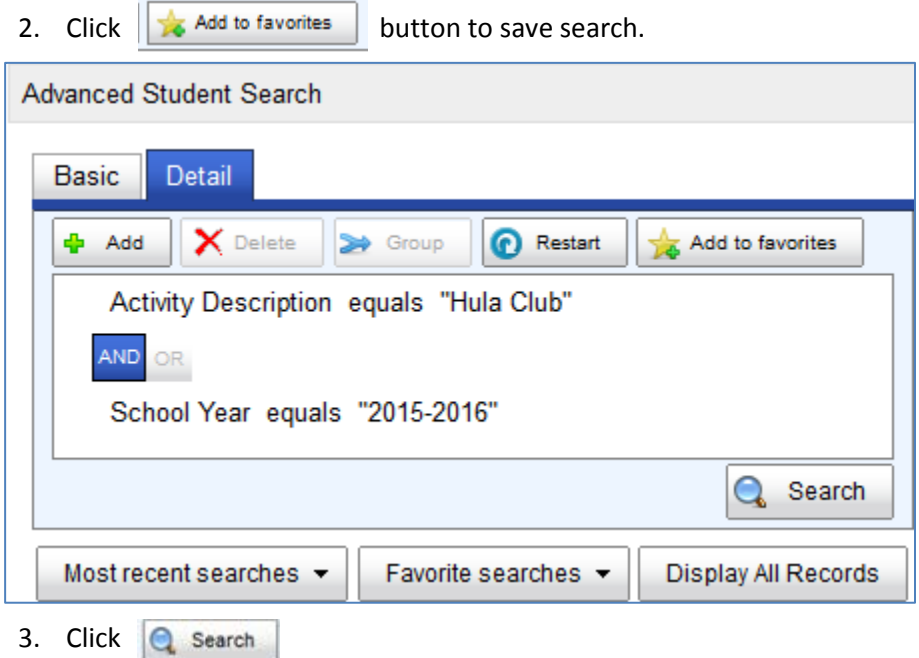

4. Enter a name for the search and click **OK**.

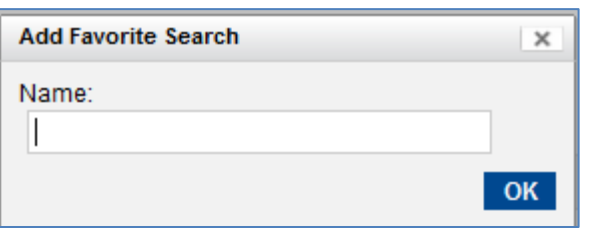

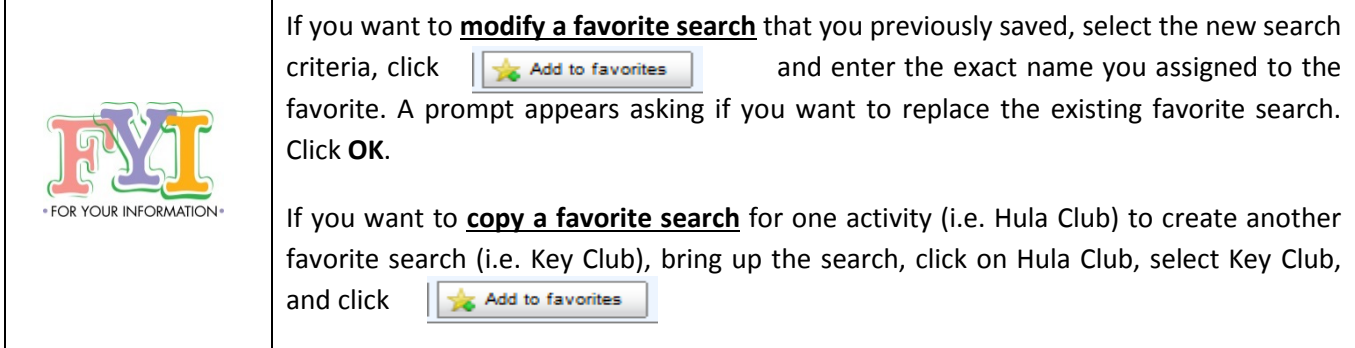

#### <span id="page-7-0"></span>**To Run a Favorite Search:**

1. From the Home screen, click the  $\vert$  Favorite searches  $\star$  button.

2. Select the search you want to run from the **My Favorite Searches** drop-down list.

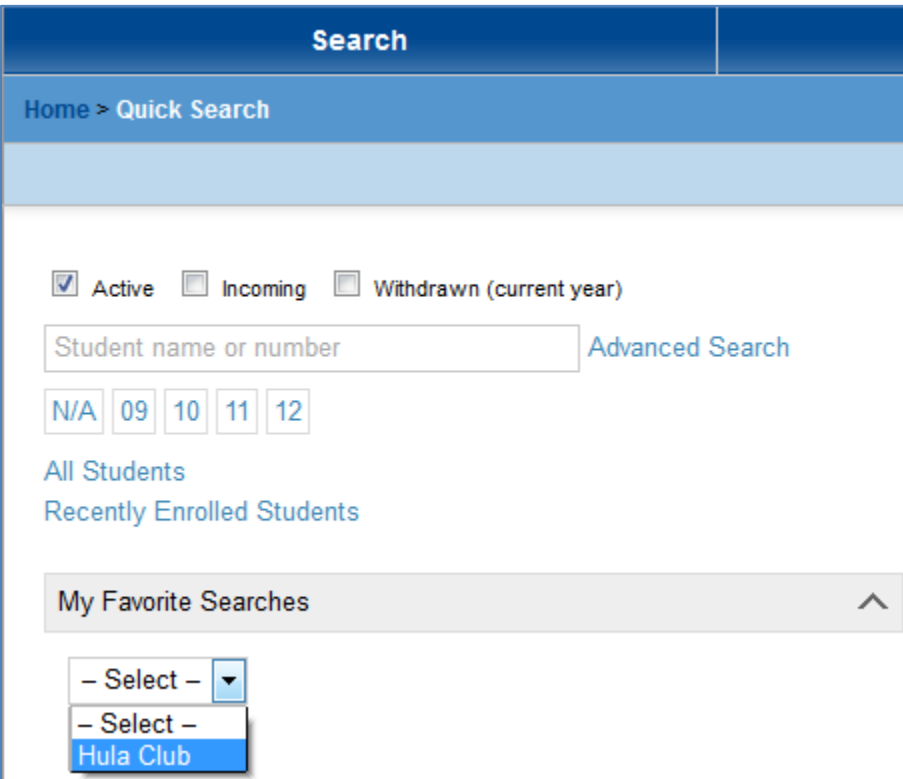

### <span id="page-7-1"></span>**To Delete a Favorite Search:**

- 1. Click the Favorite searches  $\blacktriangledown$  button.
- 2. Click the **X** next to the search you want to delete and click **OK** to confirm.

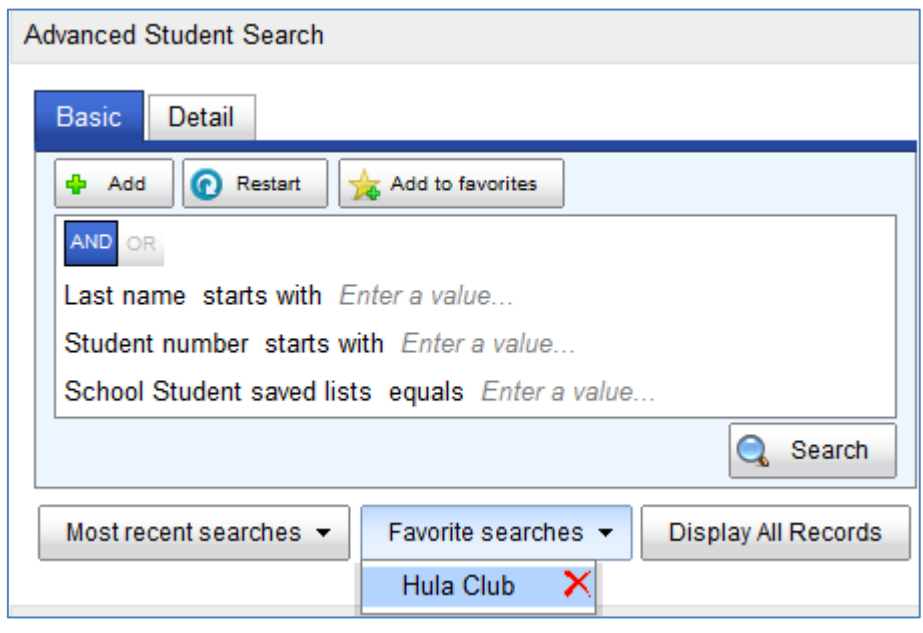

# <span id="page-8-0"></span>**Student Record Display Layout (Grid View)**

**User Settings** is a feature you can use to customize the student grid layout that appears when you do a search to:

- Pick columns (data) to display when doing a search
- Define the order in which the columns appear
- Define the sort order of the records in the grid

#### There are **global** and **personal** views:

- Global views are created by district administrators and published for everyone to use. They are prefixed with  $''(G)''$ .
- Personal views are those that you create and are only available to you. Personal views are prefixed with "(P)".

The views available to you are in the **View** drop-down list.

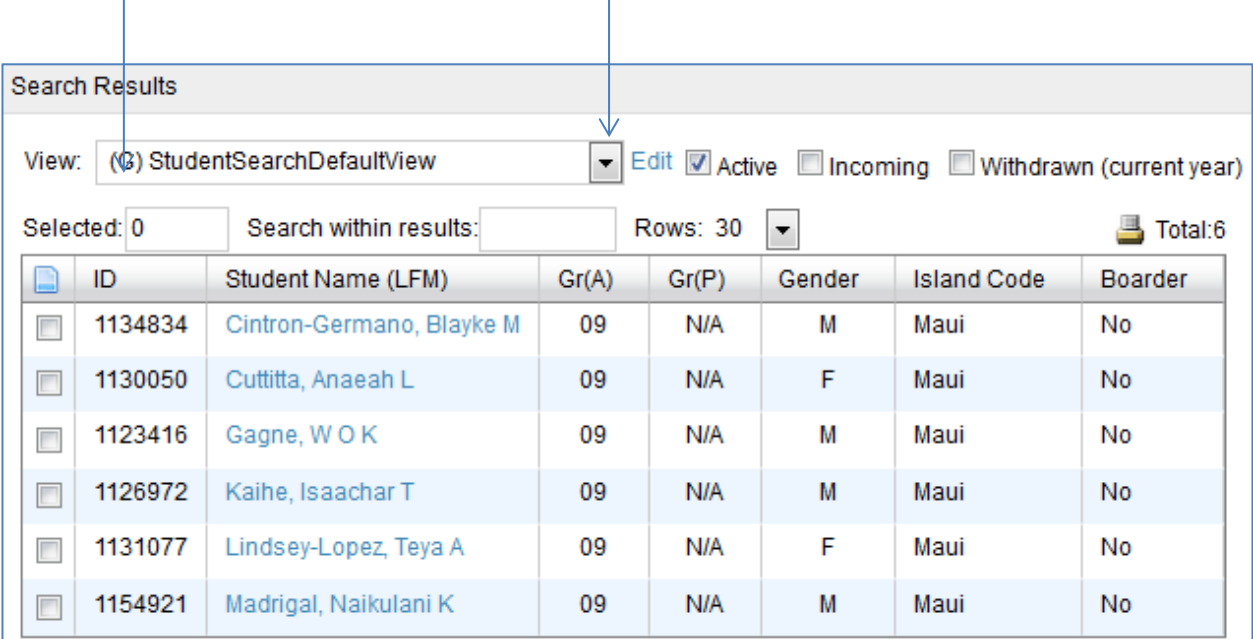

-1

#### <span id="page-8-1"></span>**Creating a Personal Grid View**

1. From the Home Page, select User Settings under Admin

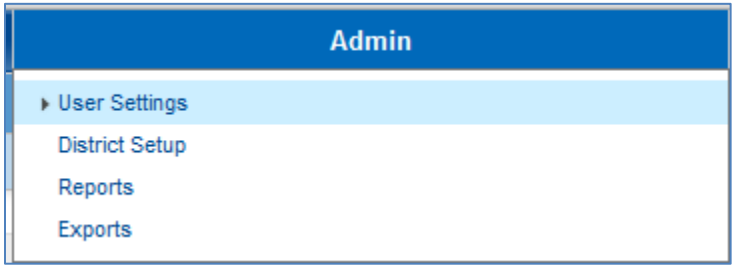

#### 2. In the **Feature area drop-down list**, select **Student Search**

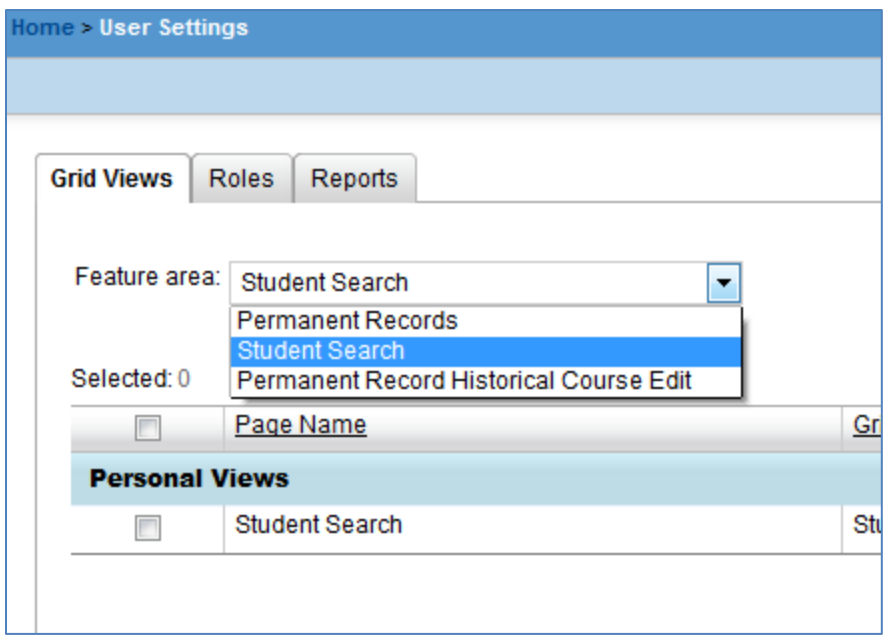

### 3. From the **Actions** menu, select **Add Grid View > Personal View**

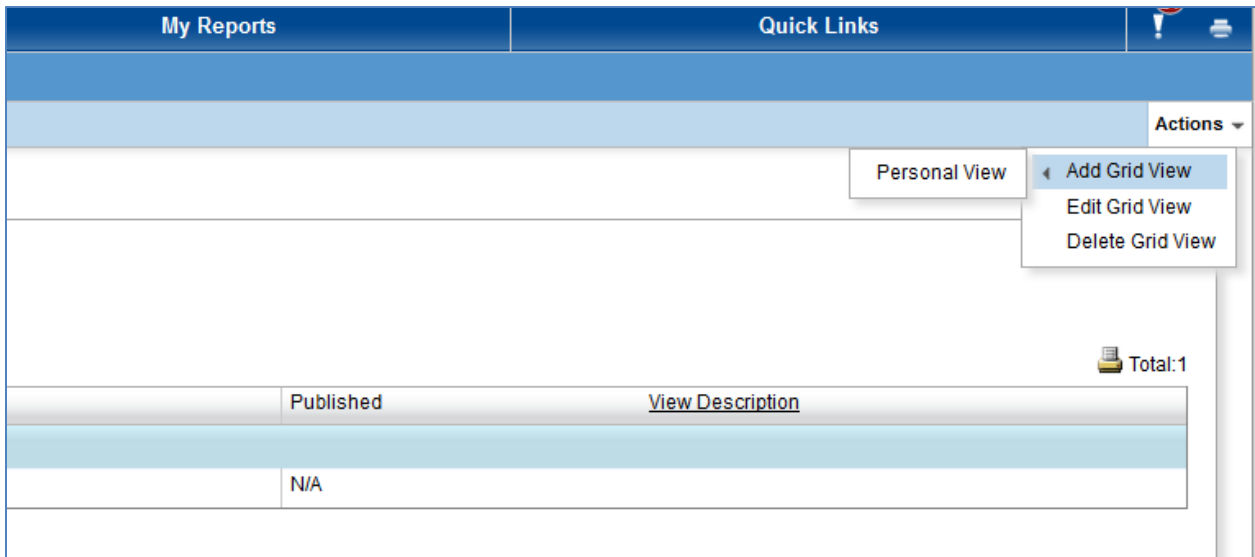

**4.** Enter a name in the **View name** field and optionally, a description in the **View description** field

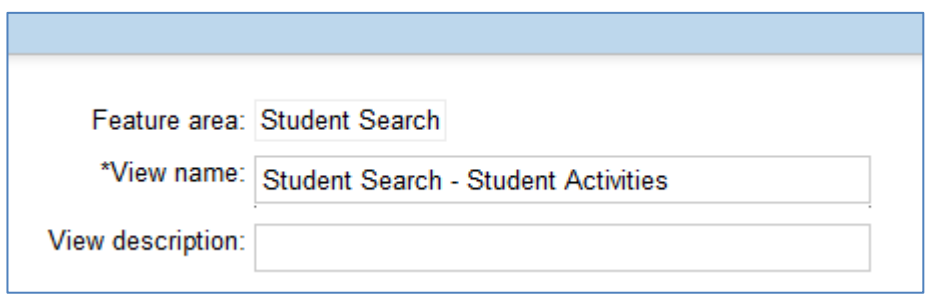

5. Select check box next to **Student Search Grid Name: Student Search and click** Continue

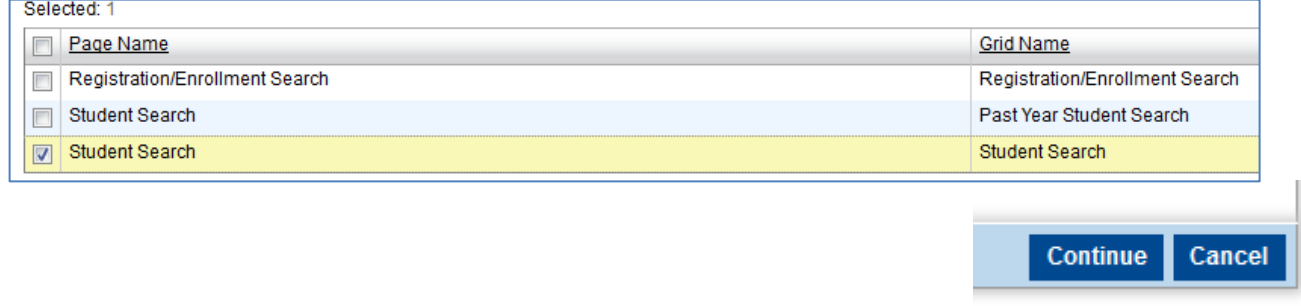

- 6. In the **Define Columns** panel, select the columns you want to display. The **Category drop-down list** contains categories of columns available.
	- a. In the **Main** category, Student Name, ID, Grade, Birthdate are some of the available columns.
	- b. To select, highlight the column and click on the **Definition** or double click on the column

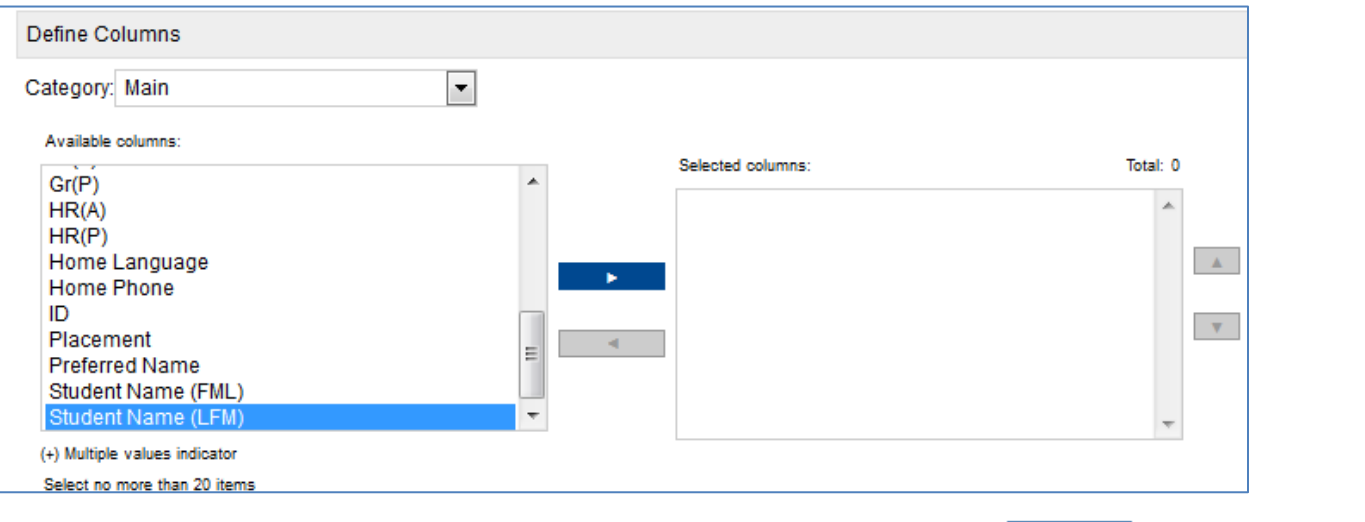

- c. You can remove columns from the Selected Columns by clicking on the **or only of double-clicking on** the column.
- d. You can change the order of columns in the **Selected columns** by clicking the column you want to move by using the  $\blacksquare$  to move it up or down in the list.
- e. You can use the **Define Sorting** panel to specify the sort order of your grid view
- f. Click  $\overline{OK}$  to save the grid view.

 $\langle \langle \pmb v \rangle \rangle$ 

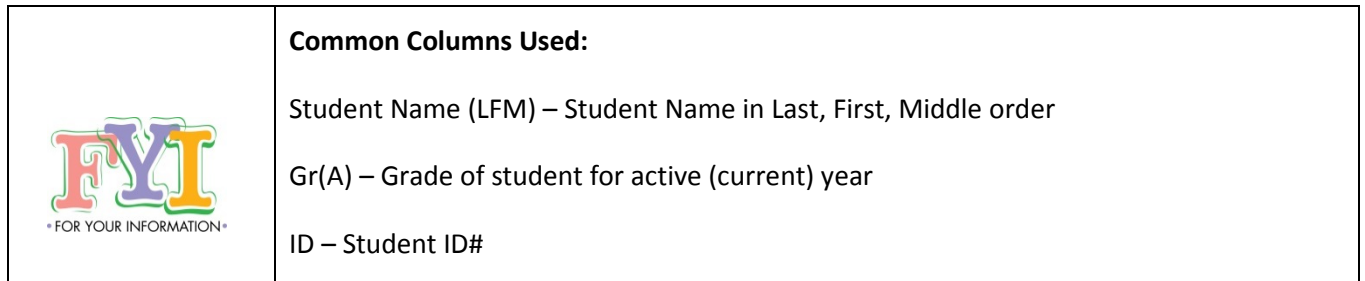

## <span id="page-11-0"></span>**Switching Grid Views**

Search for students, then click on the **View drop-down list** and select a view.

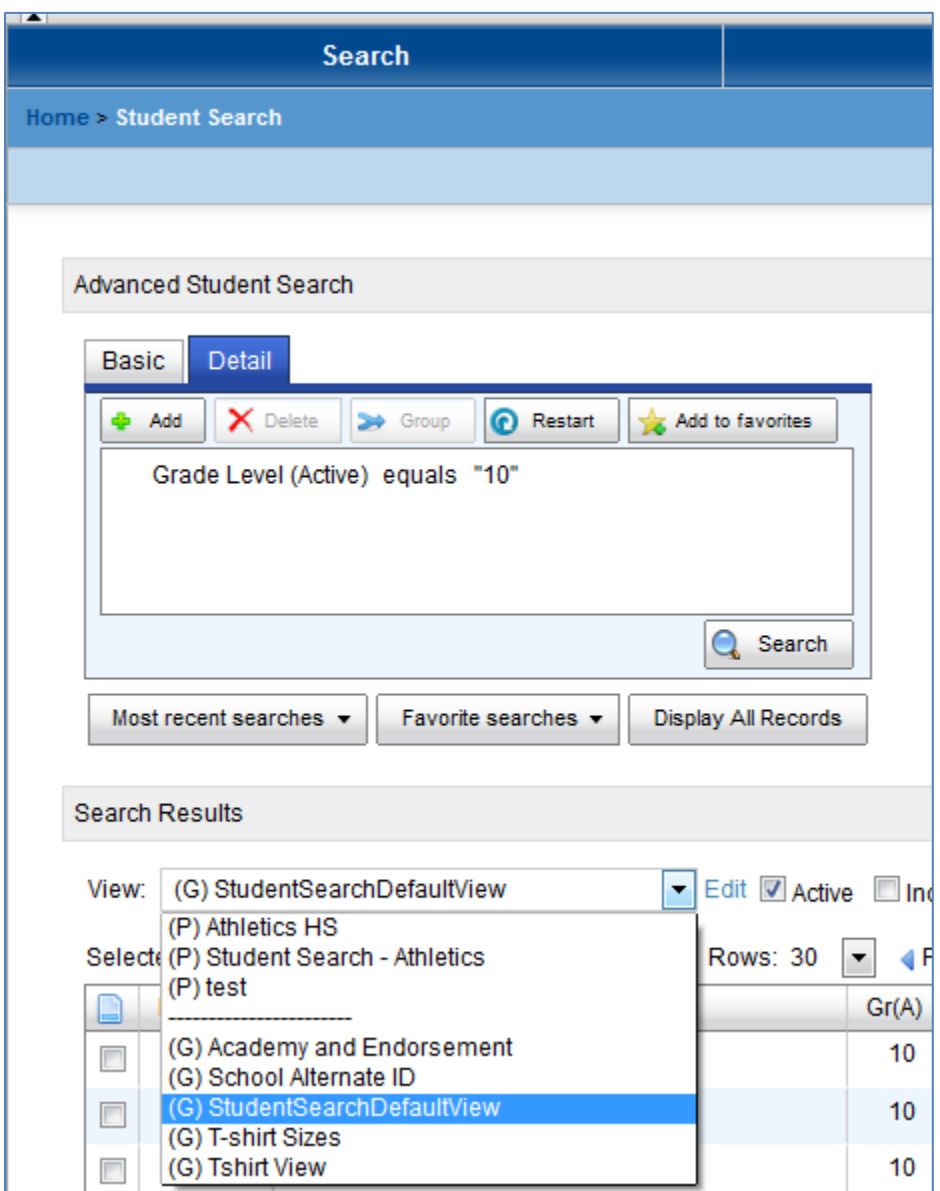

## <span id="page-12-0"></span>**Create a Saved List of Students**

#### <span id="page-12-1"></span>**What is a Saved List**

- a static list of students that you've selected
- a list that can be **edited** to add or delete students, or **replaced** by a more updated search/selection
- a list of students used to mass assign student activities to student records *– Be careful to mass assign using a Saved List ONLY ONCE or you will create duplicate records in SMS.*
- a list that can be printed or downloaded to an Excel spreadsheet
- a Saved List does NOT show up on a student's record
- a Saved List cannot be shared with or viewed by anyone

#### <span id="page-12-2"></span>**Typical use:**

- **Assigning Multiple Students to the Same Club**
- <span id="page-12-3"></span>**Assigning Enrichment Classes to Student Activities**
- 1. Do a student search (See Basic Search or Advanced Search)

OR

- 1. Display a class of students (i.e. Enrichment class)
- 2. Click the check box next to each of the Student Names that will be included in the saved list.
- 3. On the **Actions** menu, click **Save to List**.

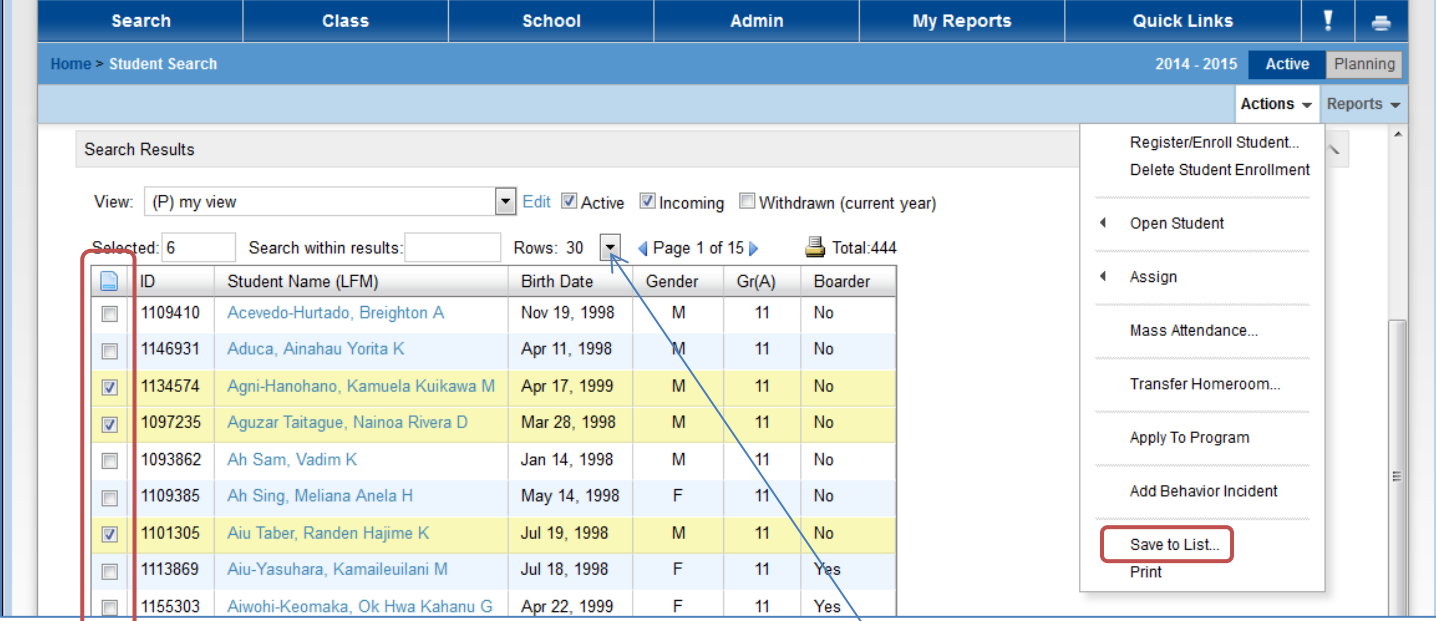

Click on the drop down to increase the number of rows to display.

Options are: 25, 30, 50, 75, 100, 250 & 500.

4. On the **Save to List** page, enter a name for the saved list. Example "Hula Club". Then click OK on the bottom right.

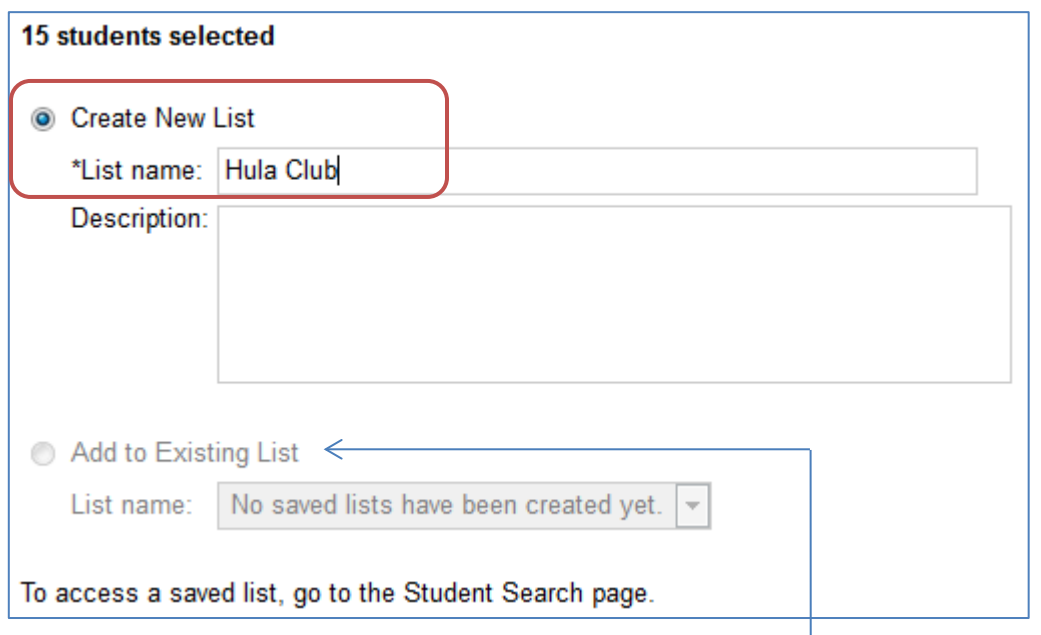

*Please note: You can also add to an existing Save List by clicking here and choosing the Saved List from the drop down menu.*

Once you click on the "**PowerSchool SMS"** logo on the top left, the new Saved List called **Hula Club** appears.

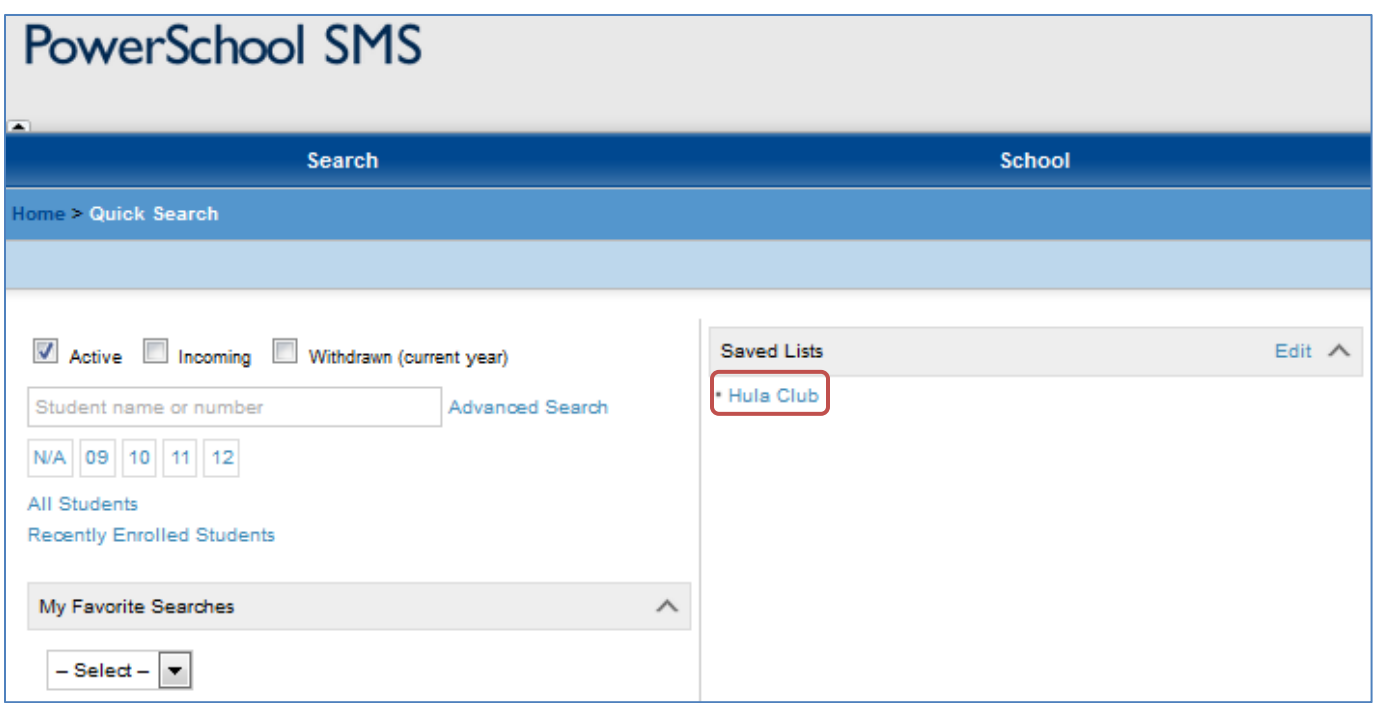

## <span id="page-14-0"></span>**Edit a Saved List of Students**

## <span id="page-14-1"></span>**To Delete or Remove Students from a Saved List**, on the **Home page**, select **Edit** next to **Saved Lists**

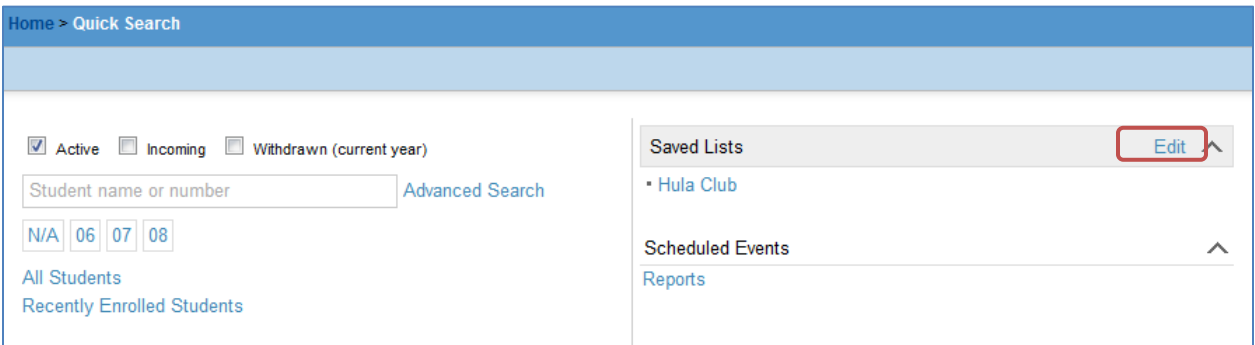

#### Select a Saved List and click on **Actions-Edit Saved List**

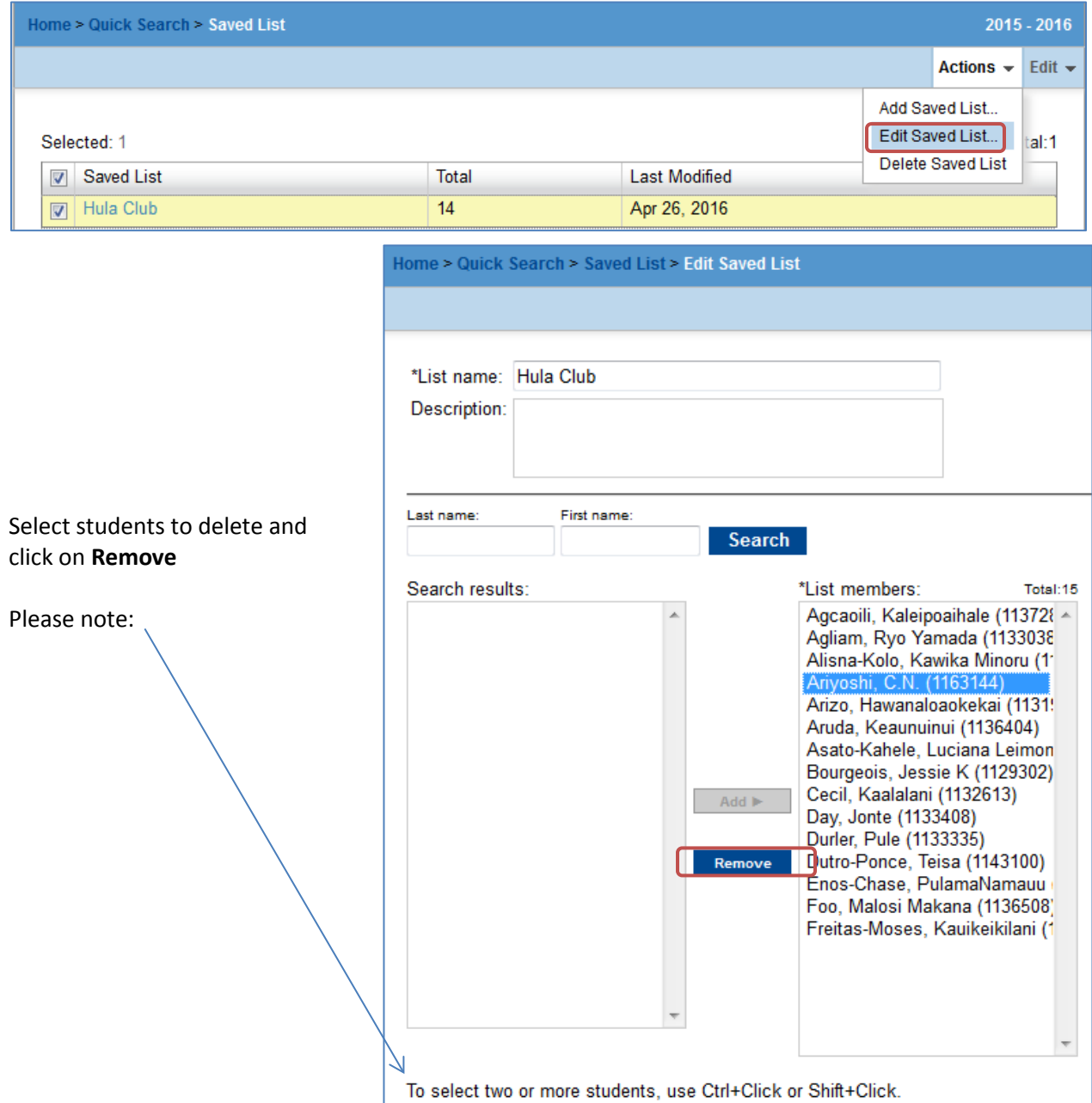

## <span id="page-15-0"></span>**To Add Students to a Saved List**

To add one or two students, follow the steps above to edit a Saved List, then:

- **Search** for new students
- **Add** them to the **List members**

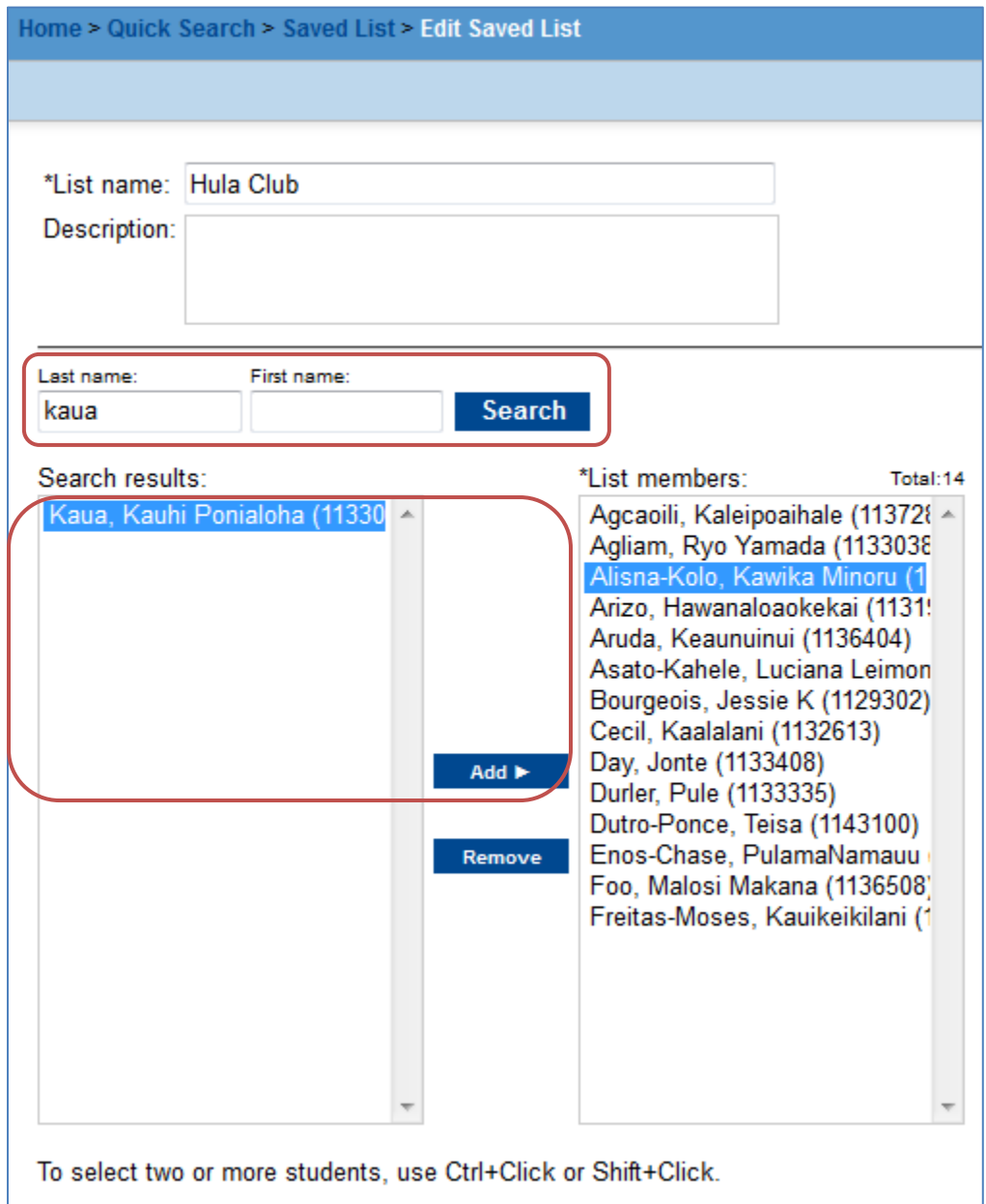

## <span id="page-16-0"></span>**Printing a Saved List (Grid Print)**

### <span id="page-16-1"></span>**Report Format: Adobe Acrobat (\*.pdf)**

When a Saved List is displayed, you can print to a .pdf file which you can send to a printer or save to your hard drive.

Note: PDF files cannot be changed (i.e. unable to adjust column widths or add additional information)

#### <span id="page-16-2"></span>**Report Format: Excel**

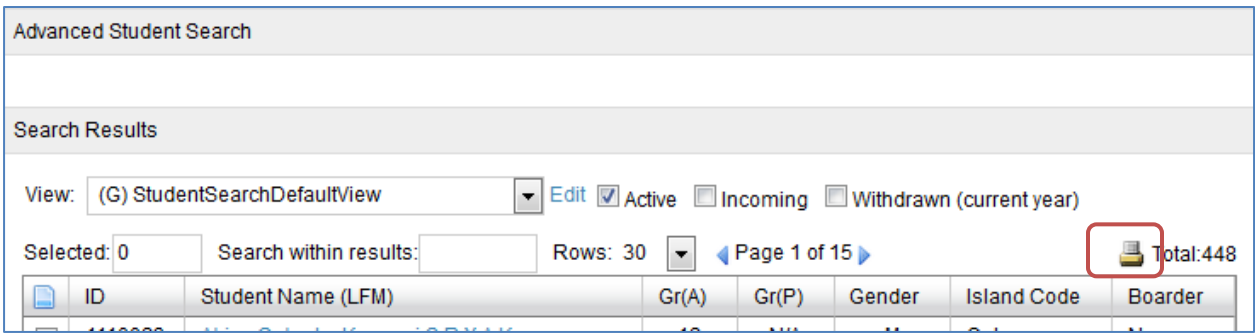

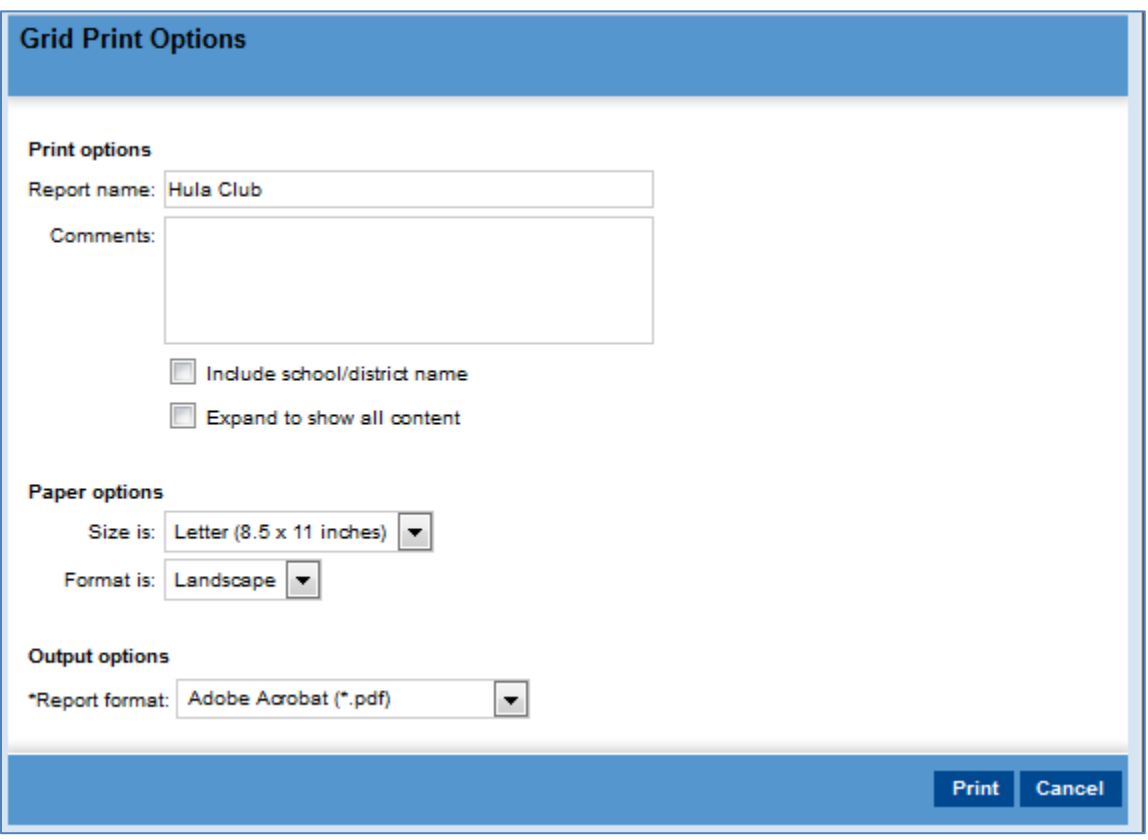

## <span id="page-17-0"></span>**Student Activities - Student Records**

# <span id="page-17-1"></span>**Mass Assign a Student Activity to Student Records, Using a Saved List**

From the home screen click on the name of the Saved List.

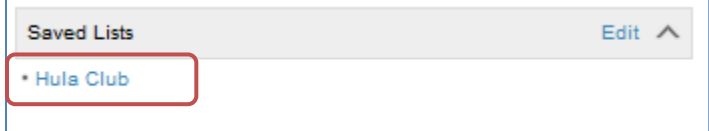

Next select all the students by clicking on the check-box next to their names or click the top box, circled in red, to select them all at once.

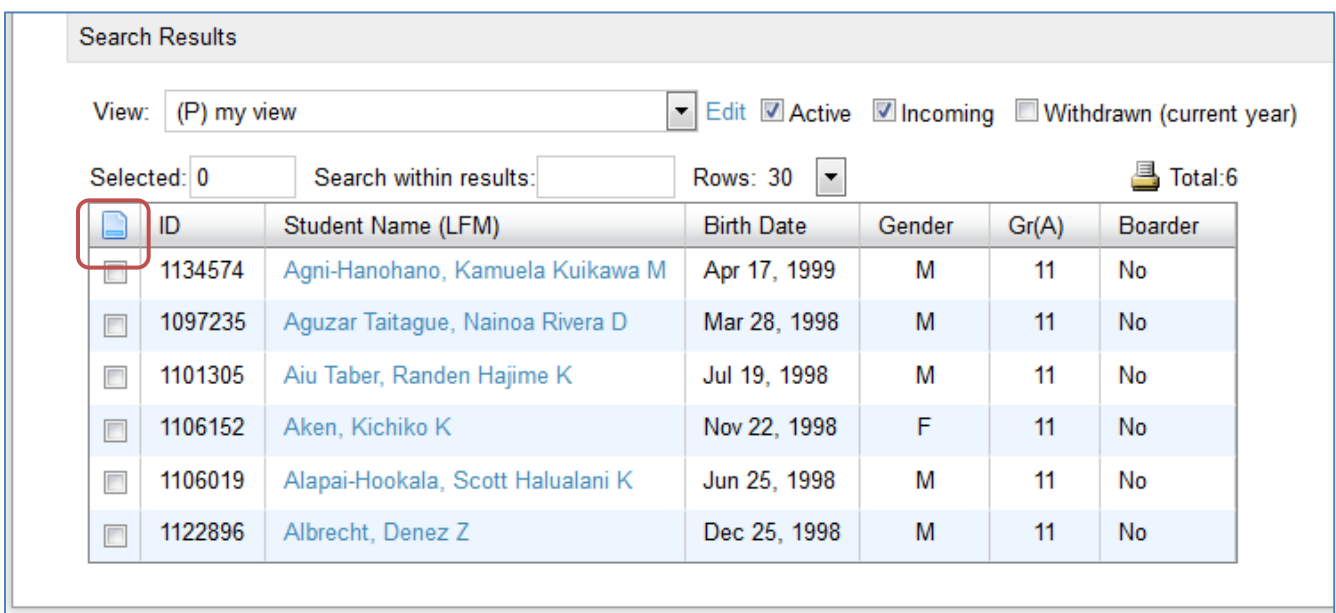

| View:                                                  | (P) my view          |                                   | ► Edit V Active V Incoming I Withdrawn (current year) |        |       |                  |
|--------------------------------------------------------|----------------------|-----------------------------------|-------------------------------------------------------|--------|-------|------------------|
| Selected: 0                                            |                      | Search within results:            | <b>Rows: 30</b><br>۰.                                 |        |       | <b>B</b> Total:6 |
| Select all records on this page                        |                      |                                   | ×<br>Ite                                              | Gender | Gr(A) | <b>Boarder</b>   |
| Select up to 1000 records starting from the first page |                      |                                   | 1999                                                  | м      | 11    | No               |
|                                                        | Clear all selections |                                   | 1998                                                  | M      | 11    | <b>No</b>        |
|                                                        | 1101305              | Alu Taber, Randen Hajime K.       | Jul 19, 1998                                          | м      | 11    | No               |
| $\overline{\phantom{a}}$                               | 1106152              | Aken, Kichiko K                   | Nov 22, 1998                                          | F      | 11    | <b>No</b>        |
| $\overline{\phantom{a}}$                               | 1106019              | Alapai-Hookala, Scott Halualani K | Jun 25, 1998                                          | м      | 11    | No               |
| $\Box$                                                 | 1122896              | Albrecht, Denez Z                 | Dec 25, 1998                                          | м      | 11    | No               |

Click **Actions, Assign, Multi Values**.

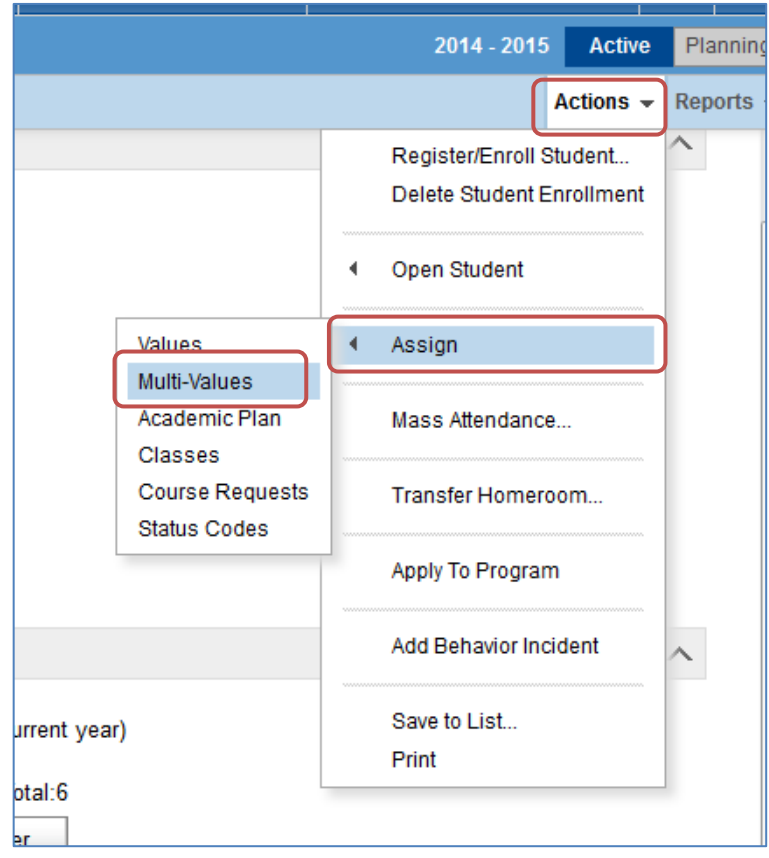

In the Assign Multi-Values dialog box, change the **Assign Field** to **Student Activities**. Change the **Update option** to **Add the following record.**

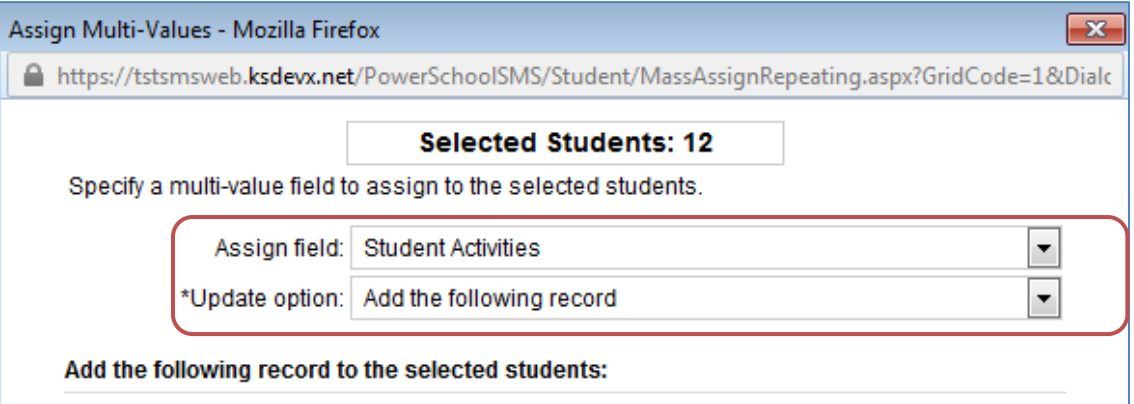

The required fields to add a Student Activity (sport) are circled in red below:

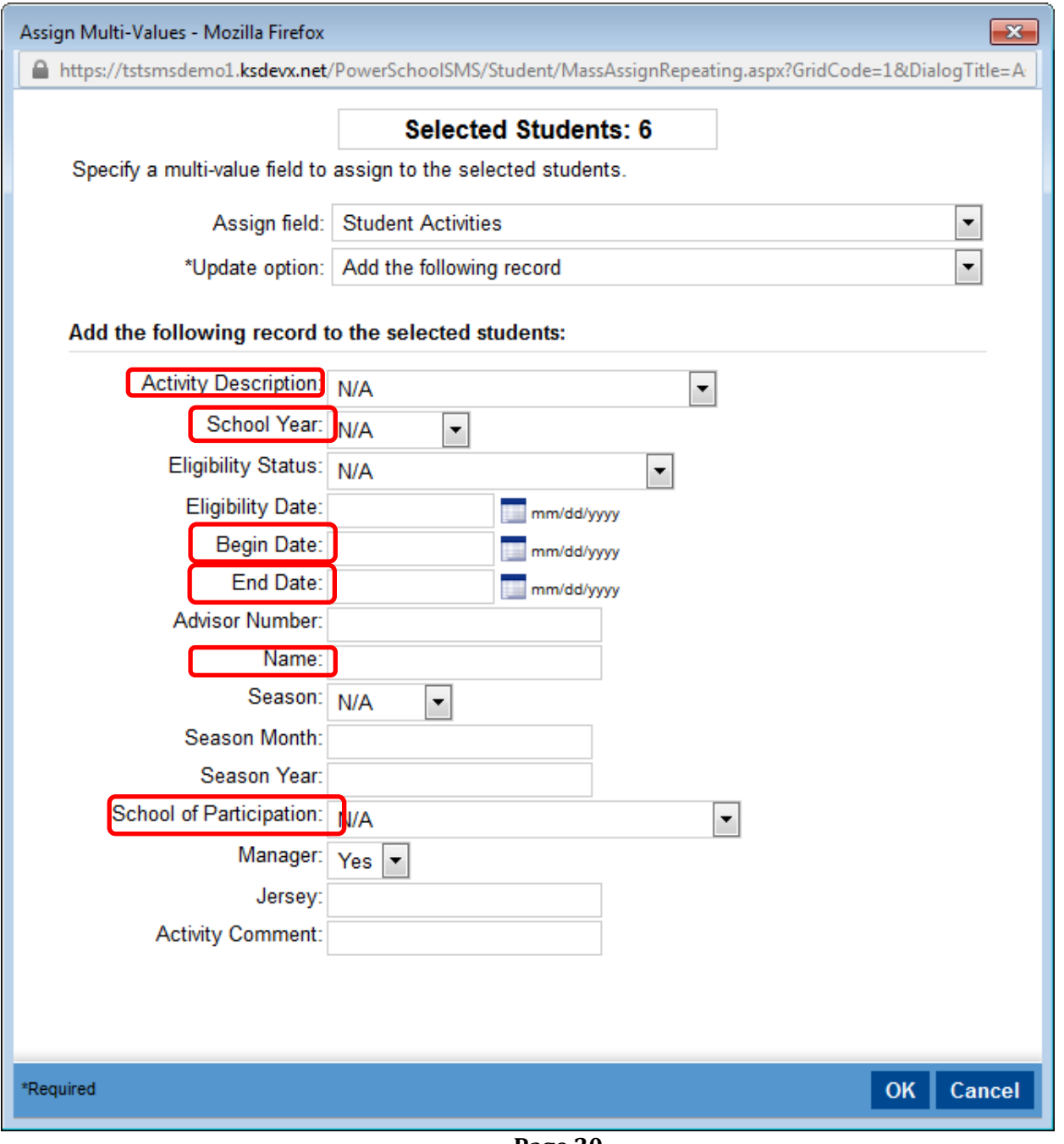

<span id="page-20-0"></span>From the home screen, search for a student.

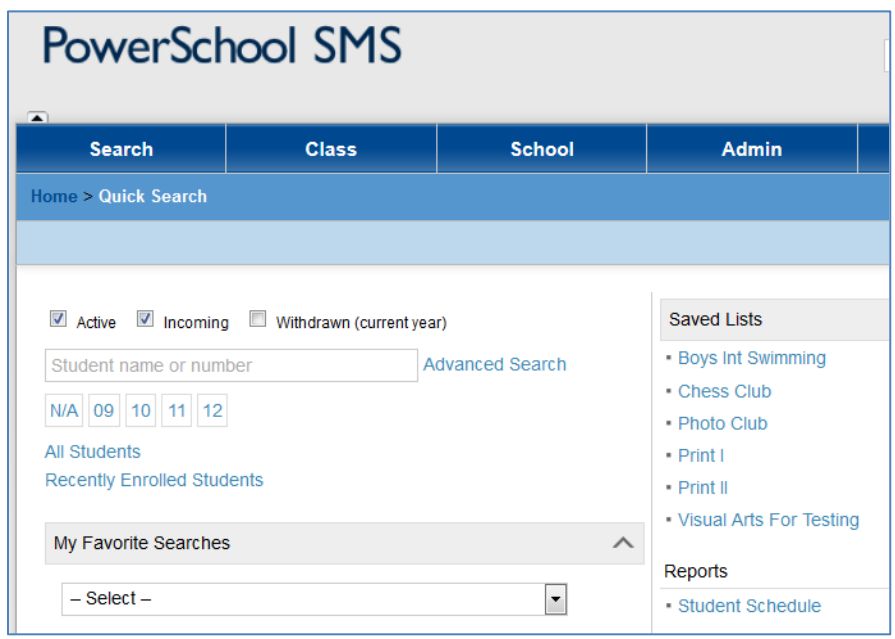

On the bottom left corner, click on the **Std. Activities** link.

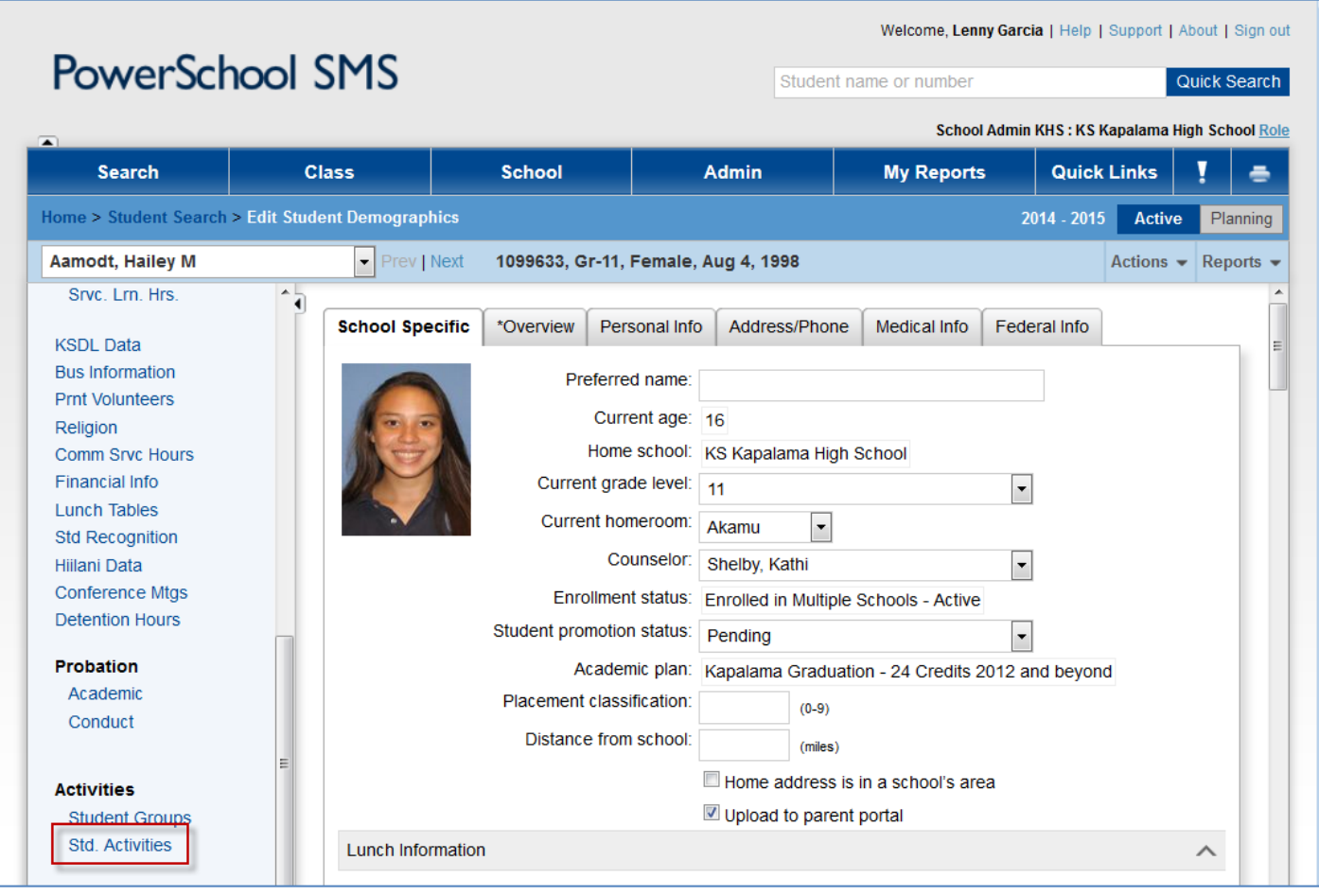

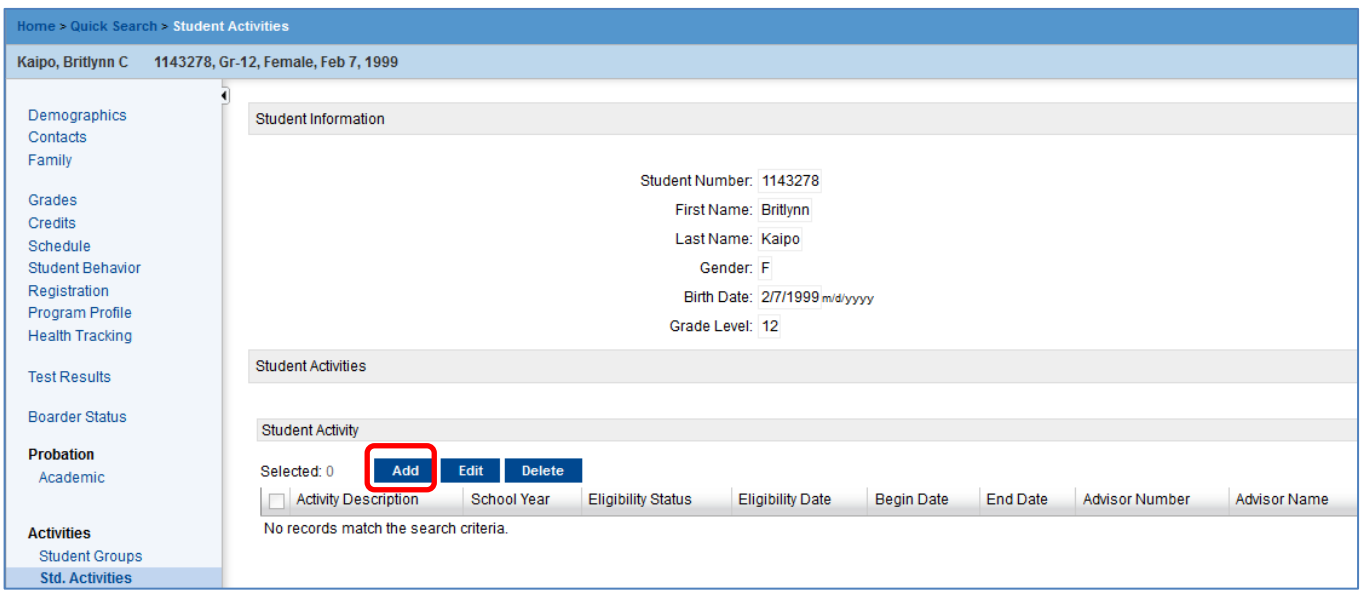

The required fields to add a Student Activity (sport) are circled in red below:

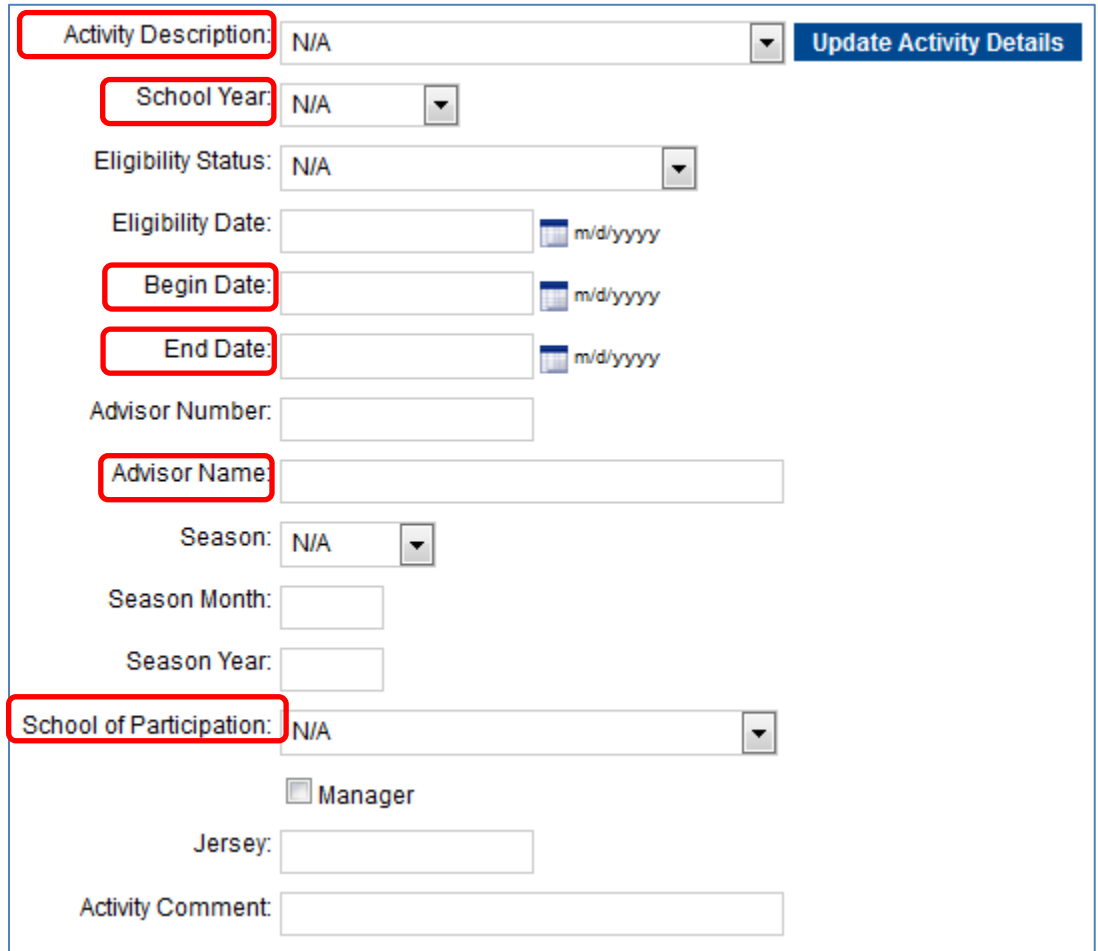

# <span id="page-22-0"></span>**Edit a Student Activity on a Student Record**

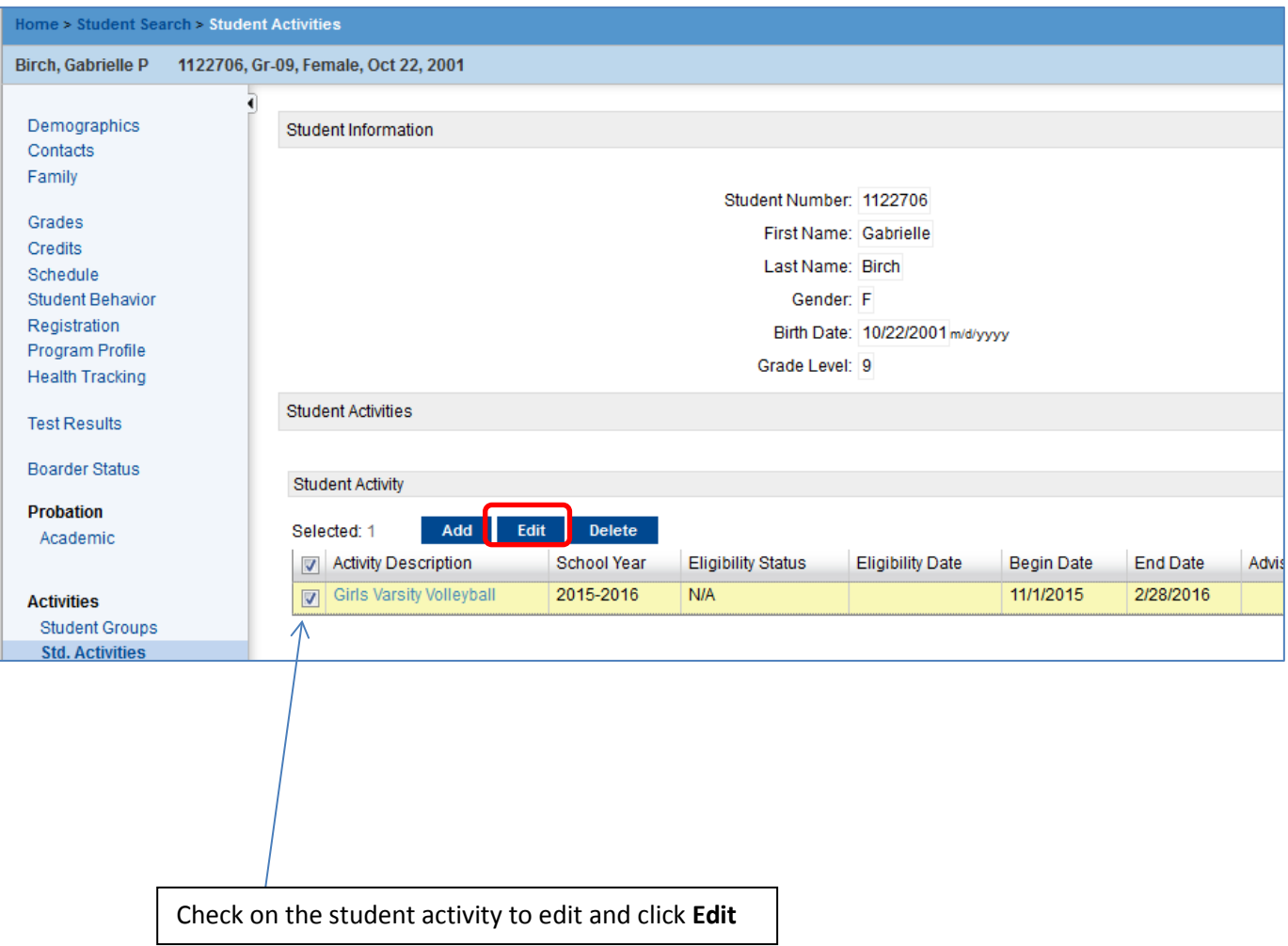

## <span id="page-23-0"></span>**Mass Assign Updates to a Student Activity**

This function should be used to update student activity information for a group of students in one sport. Updates can be made for student activities already in the student record. One example is to update **Advisor Name** on student records.

#### **Select the students to update**

To use a SAVED LIST, from the home screen click on the name.

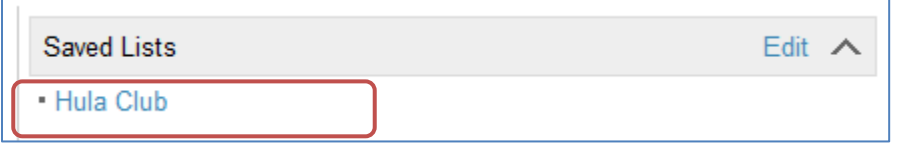

Next select all the students by clicking on the check-box next to their names OR click the top box, circled in red, to select them all at once. If there are students that you don't want to include, just uncheck the box next to their name.

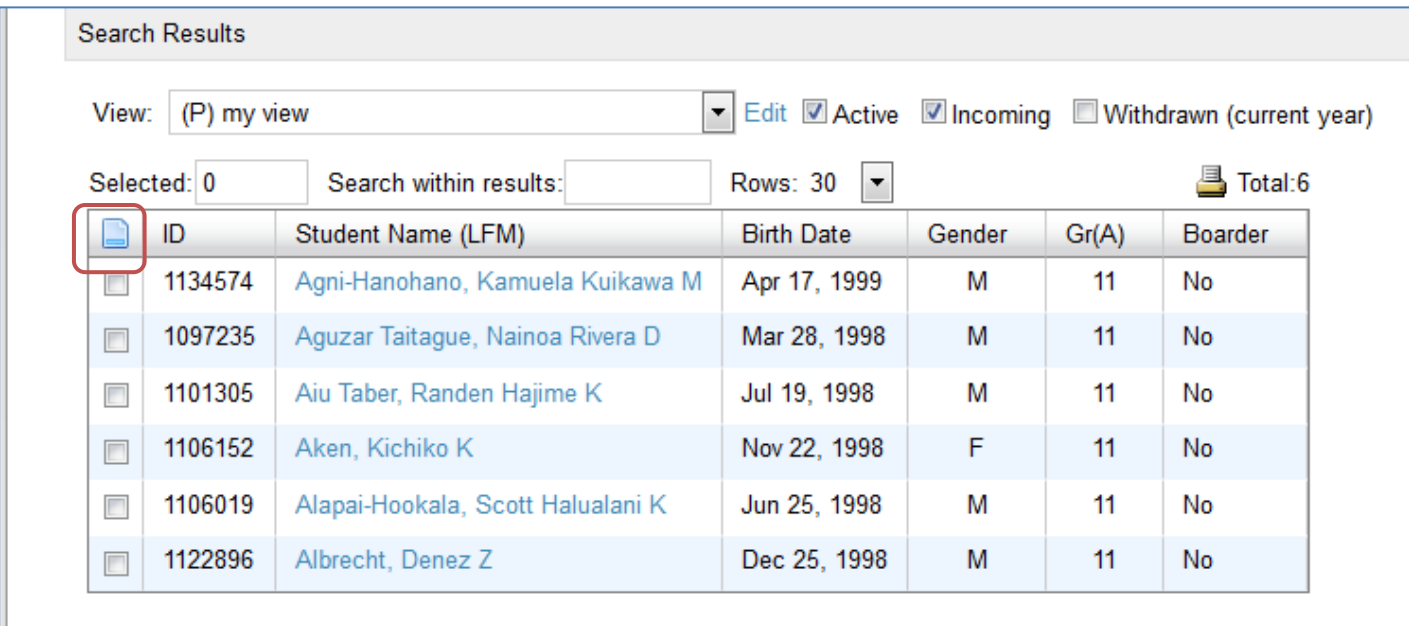

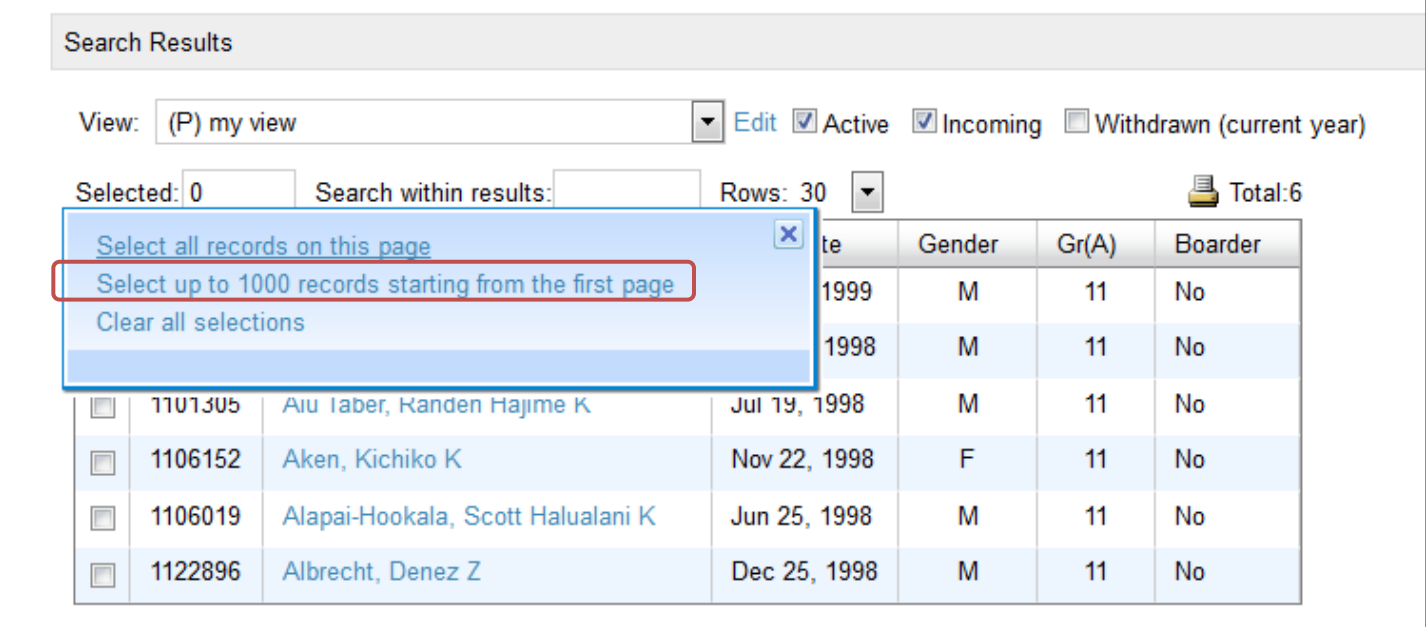

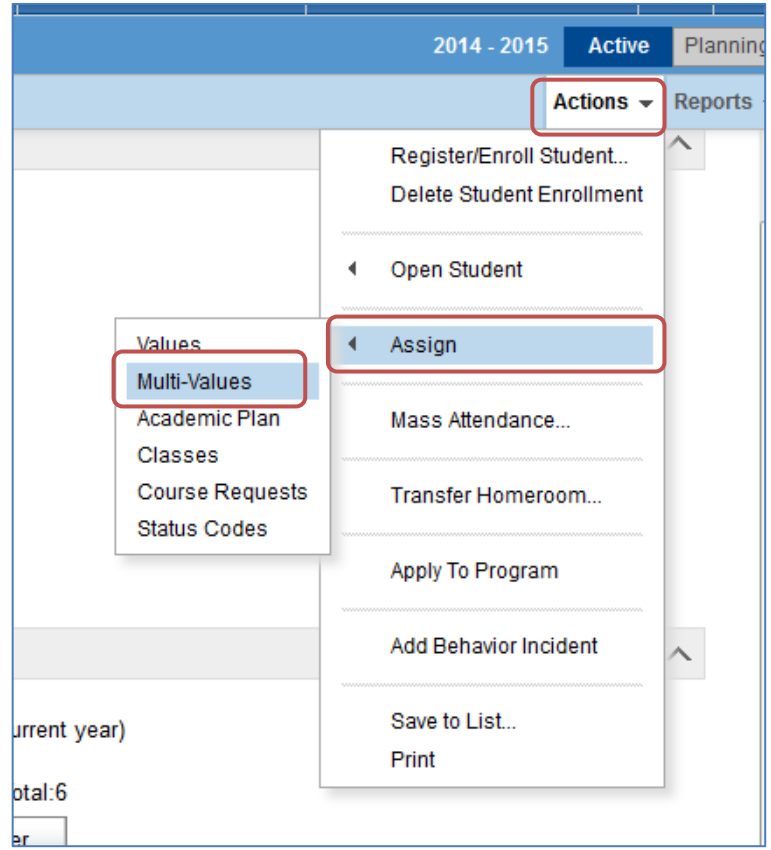

In the Assign Multi-Values dialog box:

- Change the Assign Field to **Student Activities**
- Change the Update option to **Replace existing records.**
- Verify that the number of **selected students** is correct

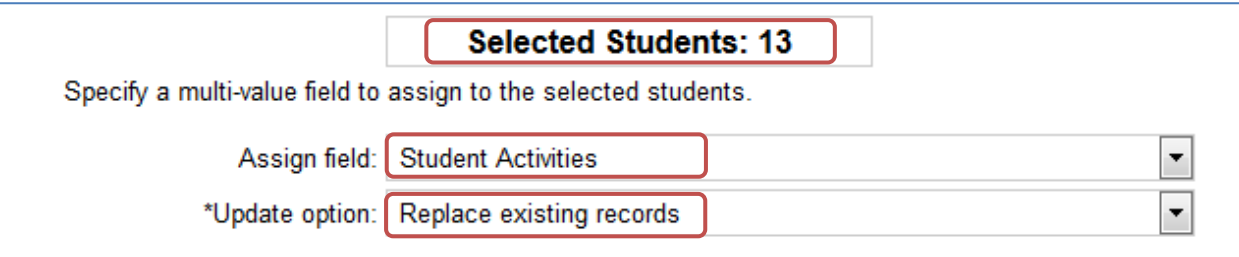

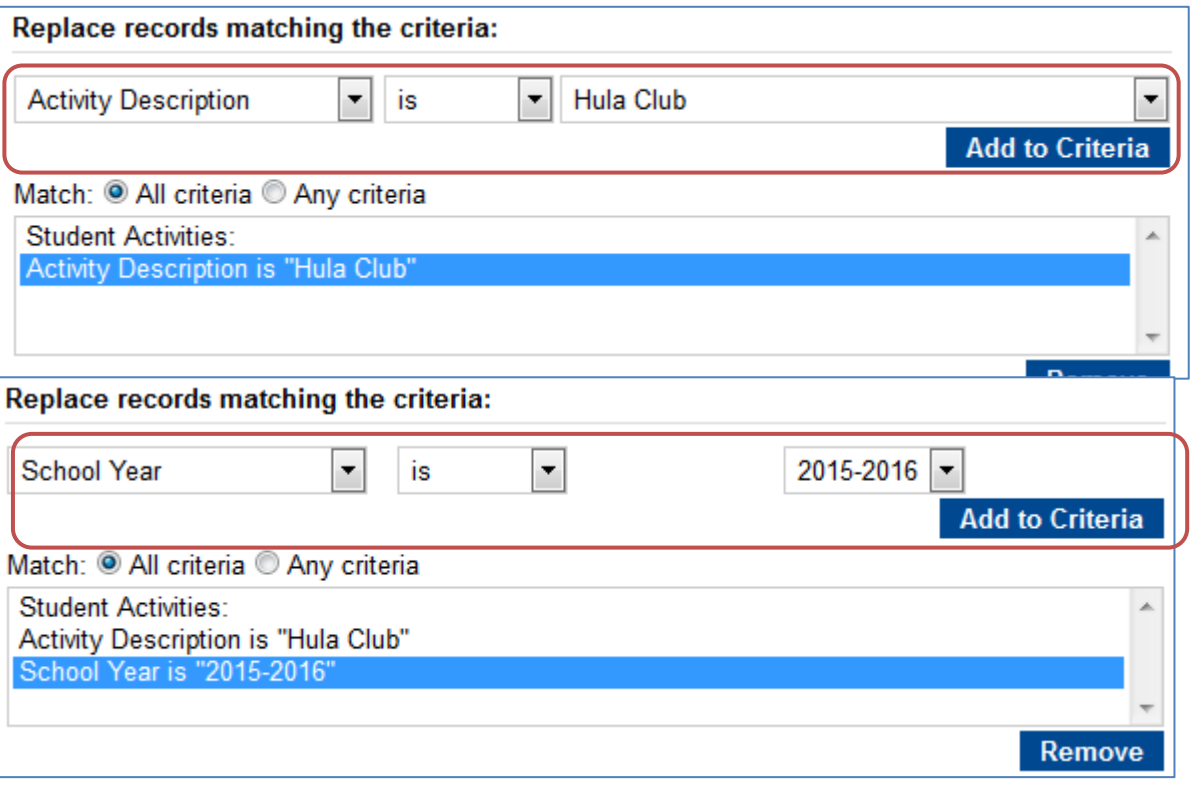

Select field of data to replace. Example: add **new Advisor** to all selected records.

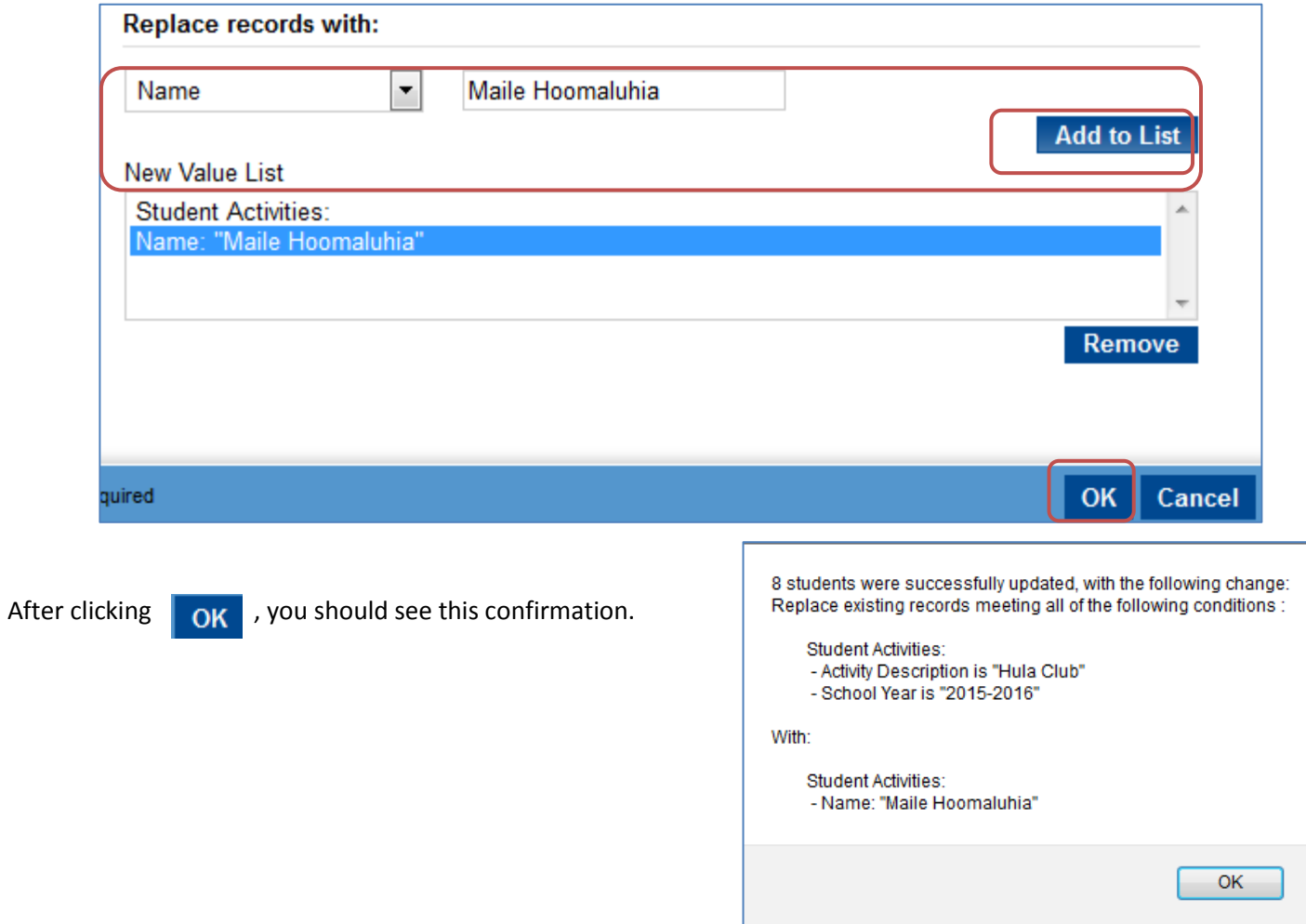

# <span id="page-26-0"></span>**Reports**

## <span id="page-26-1"></span>**Athletic Office Query Report**

The Athletic Office Query report generates listings or extracts for tryouts, rosters, certificates and other operational reports. You are able to filter by sport, team, gender, grade, etc.

Please note, athletic sport student activities will appear on this report.

1. At the home screen, click on **Admin -> Reports**

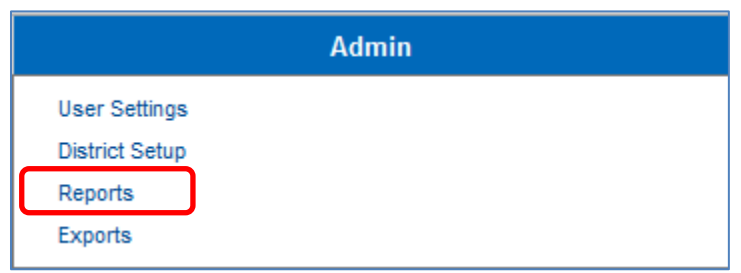

2. Click on **Athletic Office Query (KS)**

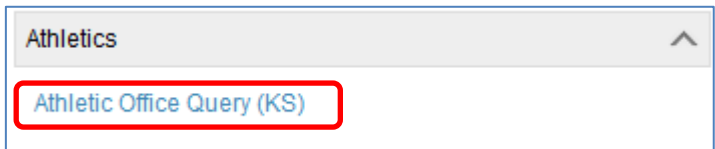

- 3. To select only one student activity, type it in the **Activity** box
- 4. Select fields, by checking the boxes, to appear on the report

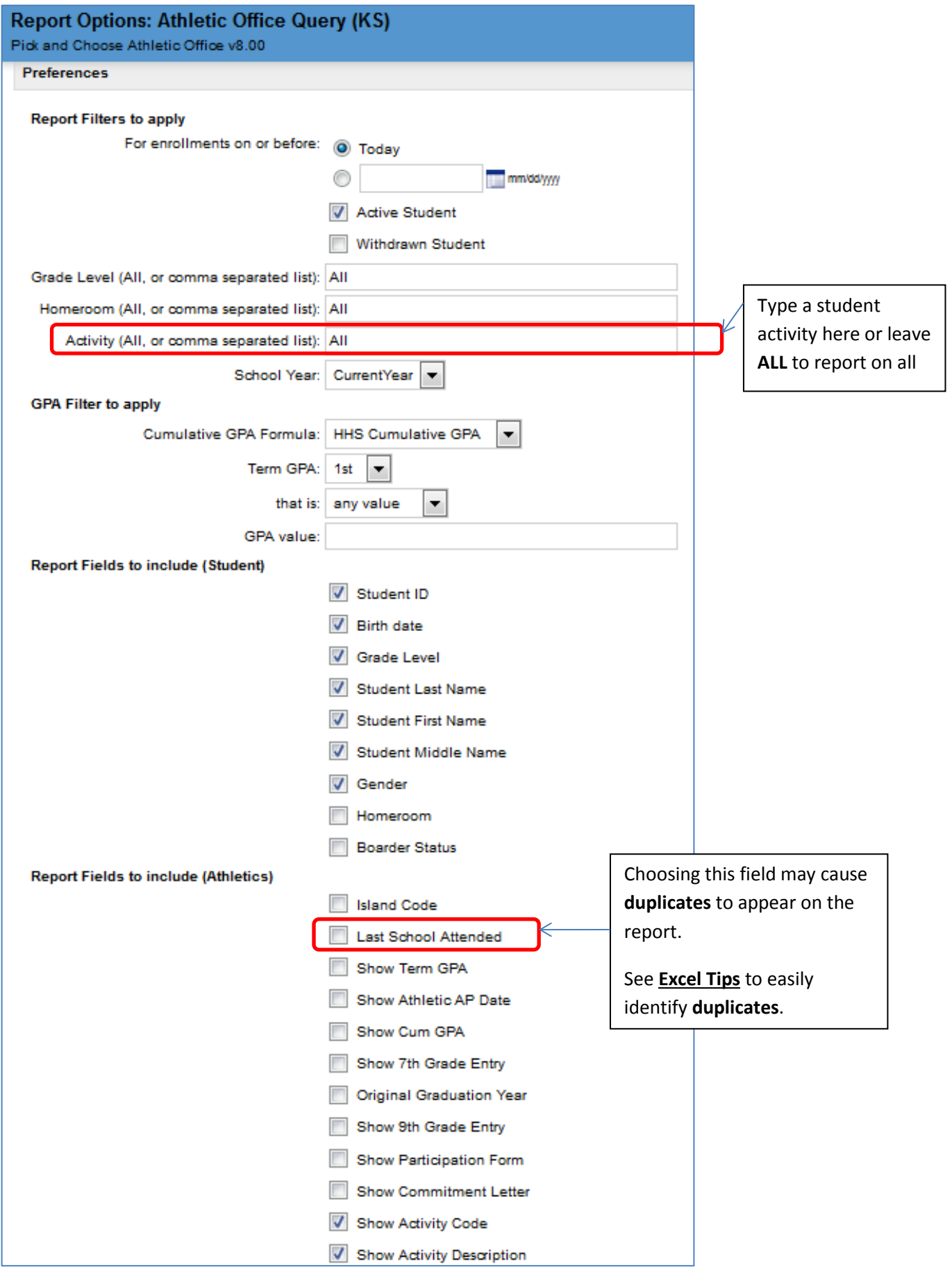

## <span id="page-28-0"></span>**Co-Curricular Activities XLS Report**

The Co-Curricular Activities XLS report also generates listings or extracts for club listings, certificates and other operational reports. You are still able to filter by student activity, team, gender, grade, etc. The fields available are a little different from the Athletic Office Query report.

The **Activity Category** field will allow you to filter by activity category (i.e. Academic Teams, Culture, Faith, Publications, Service, Special Interest, Student Government, and Visual and Performing Arts.

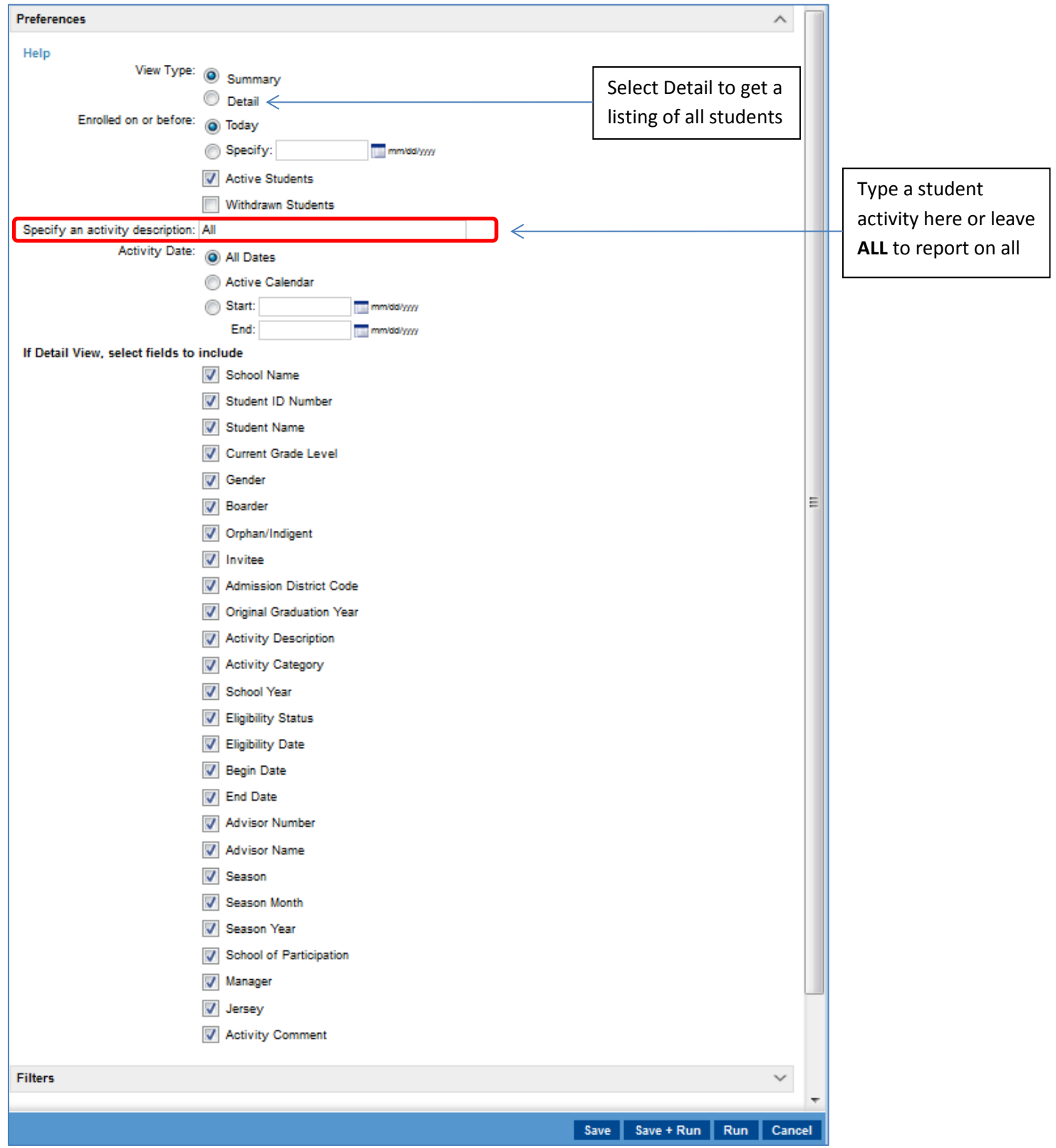